※弊社都合によりお休みをいただく場合があります。また予告なく受付時間等を変更させていただく場合がございます。 ※弊社都合によりお休みをいただく場合があります。また予告なく受付時間等を変更させていただく場合がございます。 ※お電話がつながりにくい場合は、しばらく時間をあけてからおかけ直しください。 ※お電話がつながりにくい場合は、しばらく時間をあけてからおかけ直しください。 ※製品の操作方法以外(故障・修理・各種サービス・料金など)のお問い合わせには対応できません。<br>※アプリの詳細につきましては、アプリ提供元にご相談ください。<br>※お客様からのお問い合わせにつきましては、正確に承らせていただくため受付内容を録音させていただいております。<br>- あらかじめご了承願います。 ※製品の操作方法以外(故障・修理・各種サービス・料金など)のお問い合わせには対応できません。<br>※アプリの詳細につきましては、アプリ提供元にご相談ください。<br>※お客様からのお問い合わせにつきましては、正確に承らせていただくため受付内容を録音させていただいておりま<br>あらかじめご了承願います。

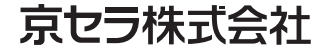

0120-500-349 0120-500-349 ■京セラサポート窓口 (通話料無料)

## **Yahoo!プレミアムがスマホ料金にコミコミ! Yahoo!プレミアムがスマホ料金にコミコミ!**

### スマホ料金が安いだけじゃない!? ネットショッピングでもお得!! スマホ料金が安いだけじゃない!? ネットショッピングでもお得!!

ソフトバンク株式会社 ソフトバンク株式会社

2017年2月版 2017年2月版

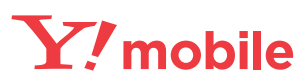

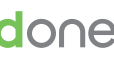

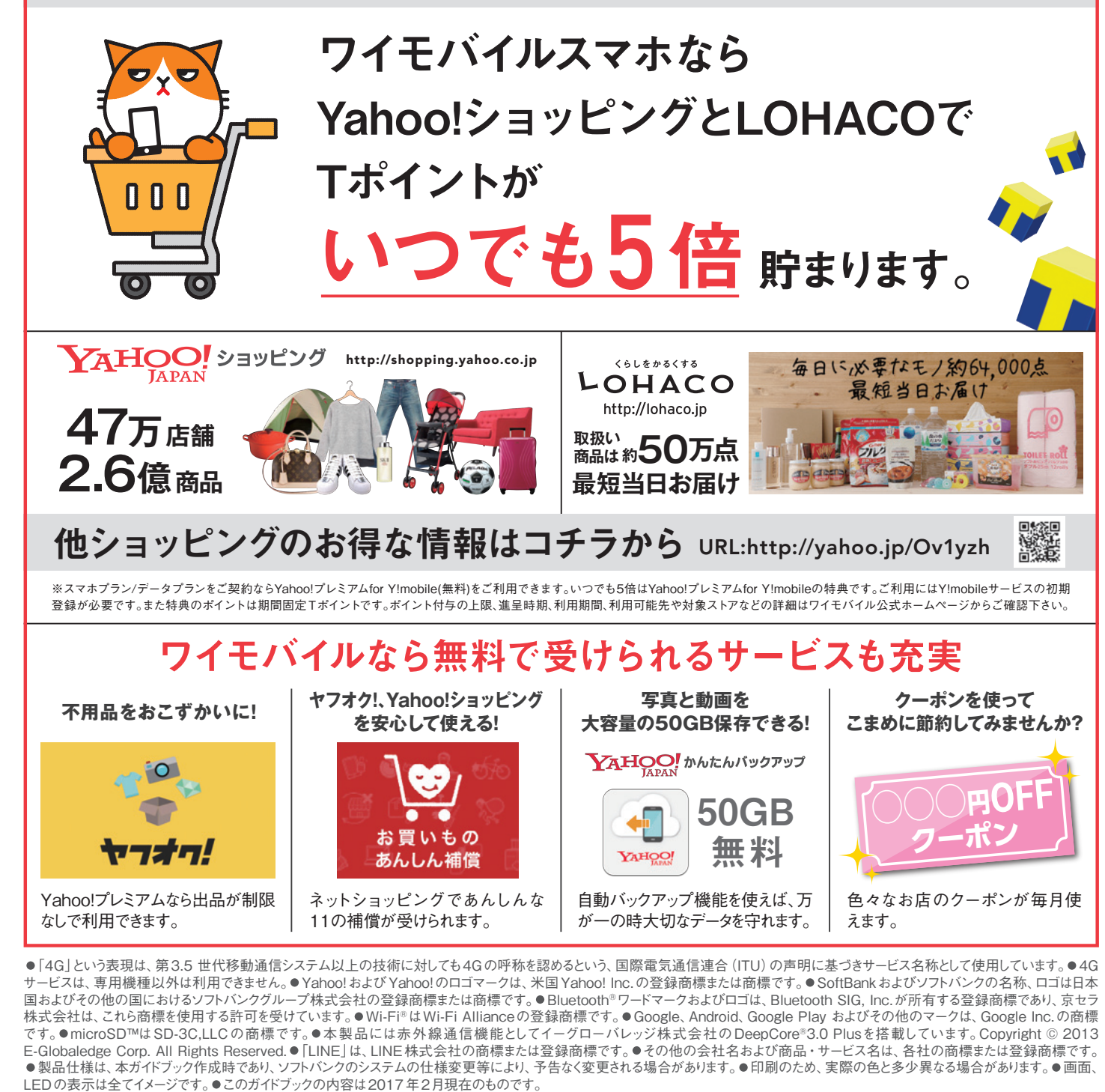

ワイモバイル カスタマーセンター

■総合窓口(通話料有料) ※151への通話は「だれとでも定額」などの無料通話対象となります。

 $77777777776$  151

[オペレーター対応時間]9:00~20:00(年中無休)

### ■各種お手続き(通話料無料)

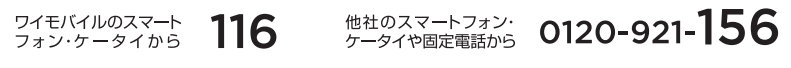

[受付時間]自動音声応答にて24時間受付(年中無休)

### [受付時間]平日9:00~18:00/土日祝9:00~17:00 [受付時間]平日9:00~18:00/土日祝9:00~17:00

〒612-8501 京都市伏見区竹田鳥羽殿町6 http://www.kyocera.co.jp 〒612-8501 京都市伏見区竹田鳥羽殿町6 http://www.kyocera.co.jp ※本ガイドブックについては、無断で複製、転載することを禁じます。 © 2017 KYOCERA Corporation ※本ガイドブックについては、無断で複製、転載することを禁じます。 © 2017 KYOCERA Corporation

# 基本設定からGoogle活用方法までこれ一冊 **Android One**

# S2 活用ガイド

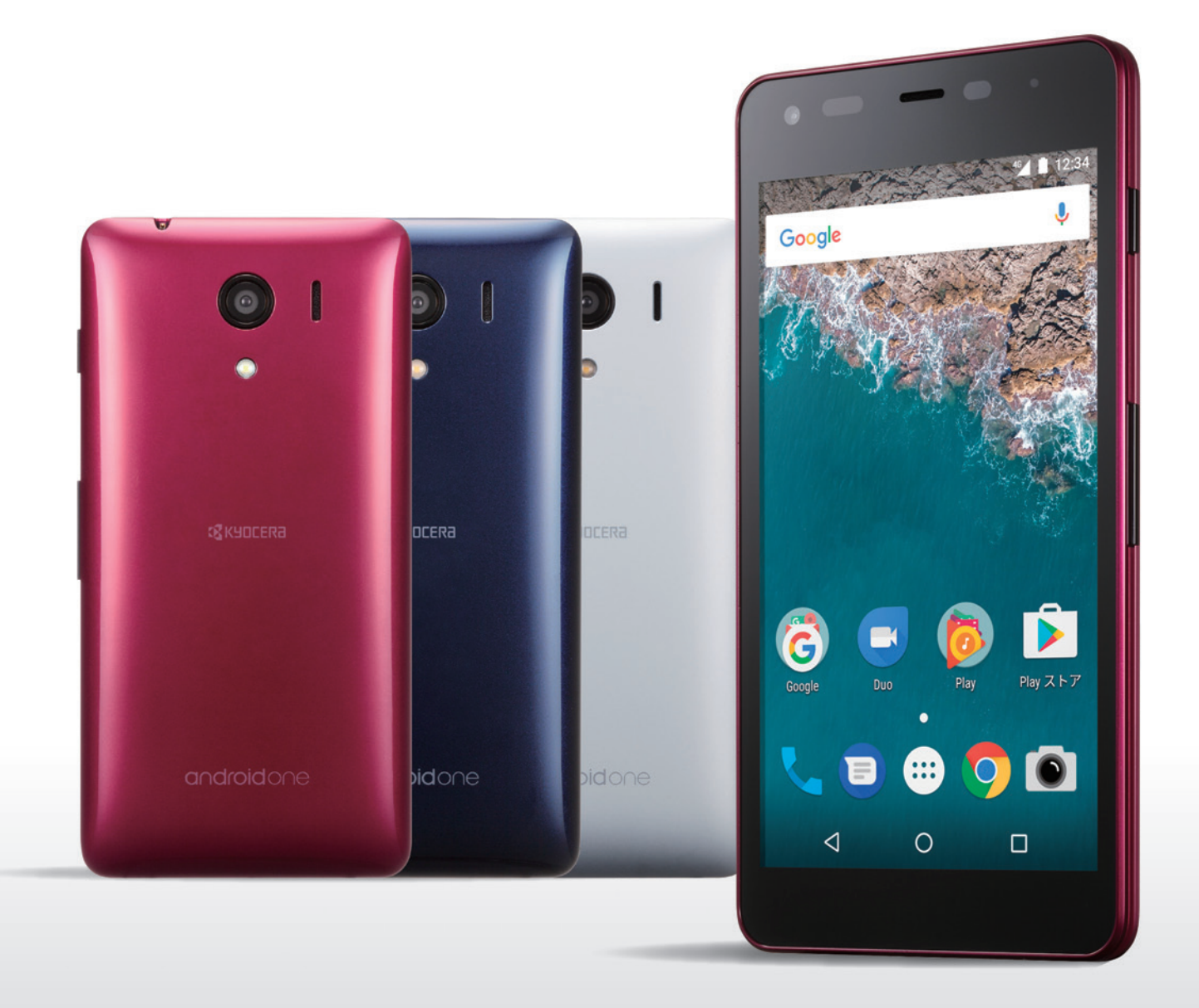

### androidone

 $\sqrt{52}$ 

### 本製品に関するお問い合わせ 本製品に関するお問い合わせ

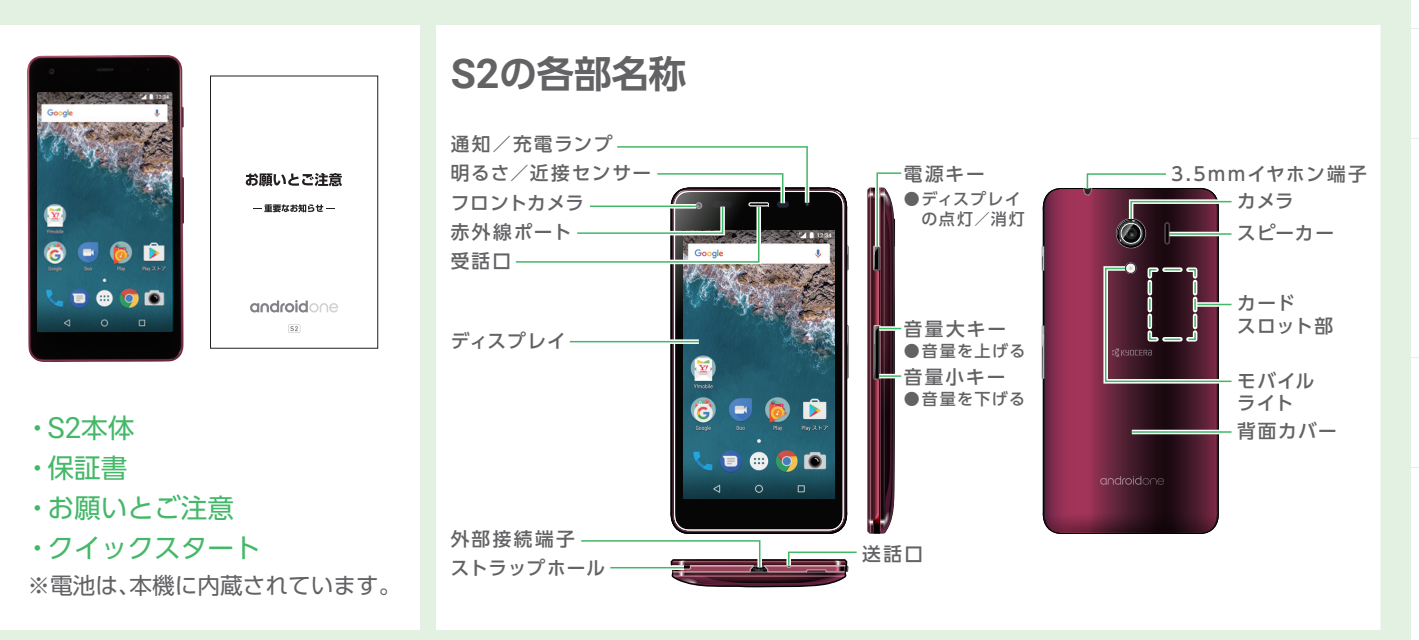

### 本機の外部接続端子に、 ACアダプタのmicroUSBプラグを差し込む

### 充電のしかた

### 2 ACアダプタの電源プラグを起こし、 家庭用ACコンセントに差し込む

**ACアダプタはオプション品(別売)です。必ずオプション品(別売)のACアダプタをお使いください。** ※ACアダプタ、およびその他の周辺機器については、ワイモバイルのホームページを参照してください。

充電する前に

microUSBプラグを誤った向きに差し込むと、 本機の外部接続端子が破損することがあります。 microUSBプラグの形状と向きをよく確かめて、 突起(○部分)を下にして差し込んでください。

通知/充電ランプが橙色に点灯することを確認してください。 充電が完了すると、通知/充電ランプが緑色に点灯します。

### **▶電話・インターネット・メール 電話・インターネット・メールの使い方** ・電話をかけてみよう P.32 ・連絡先を作成しよう P.35 ・インターネットを使ってみよう P.36 ・メールを使ってみよう P.39 ・カメラを使ってみよう P.44

### 充電した後に

3 充電完了後は、本機の外部接続端子から、 ACアダプタのmicroUSBプラグを取り外し、 ACアダプタの電源プラグを家庭用ACコンセント から抜き、電源プラグを元の状態に戻す

# 箱の中身を確認してみよう

### **▶もっと活用 スマートフォンをもっと活用する、困った時には** ·microSD™カードを使ってみよう P.47 ・Google 検索を使ってみよう P.50 ·Google マップ™ を使ってみよう P.52 ·Google フォト™ を使ってみよう P.55 ·Google Play™ Musicを楽しもう P.58 ・アプリを使ってみよう P.60 ・ソフトバンクまとめて支払いを 使ってみよう P.61 ・便利な機能を使ってみよう P.64 ・Wi-Fi®を設定しよう P.66 ・最新のソフトウェアを使ってみよう P.67

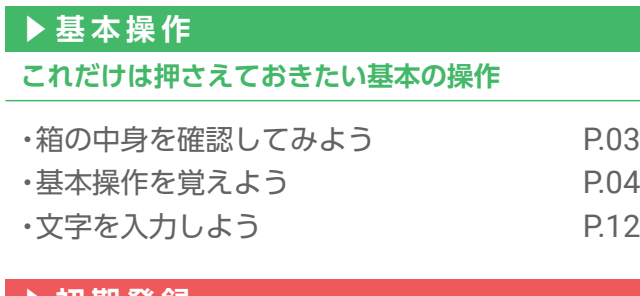

### **▶初期登録 最初にしておくべき初期登録と設定**

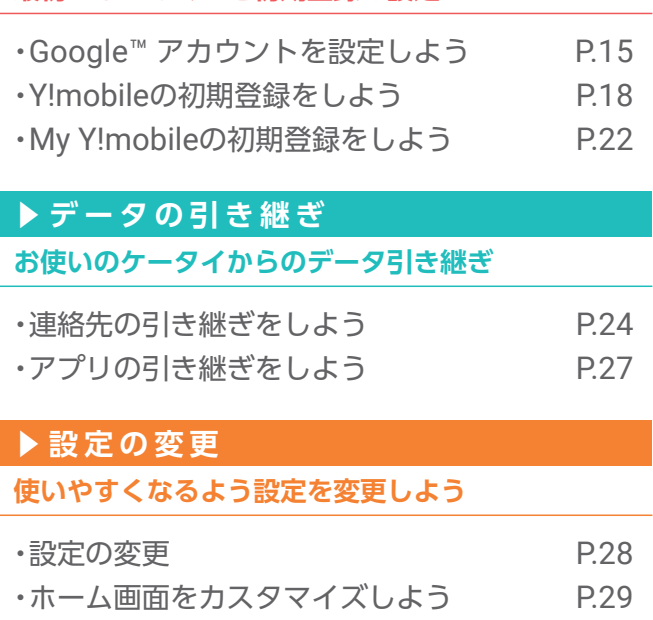

確認

### 専用メモ(メモの情報はご自身の責任において管理・保管をお願いします。)

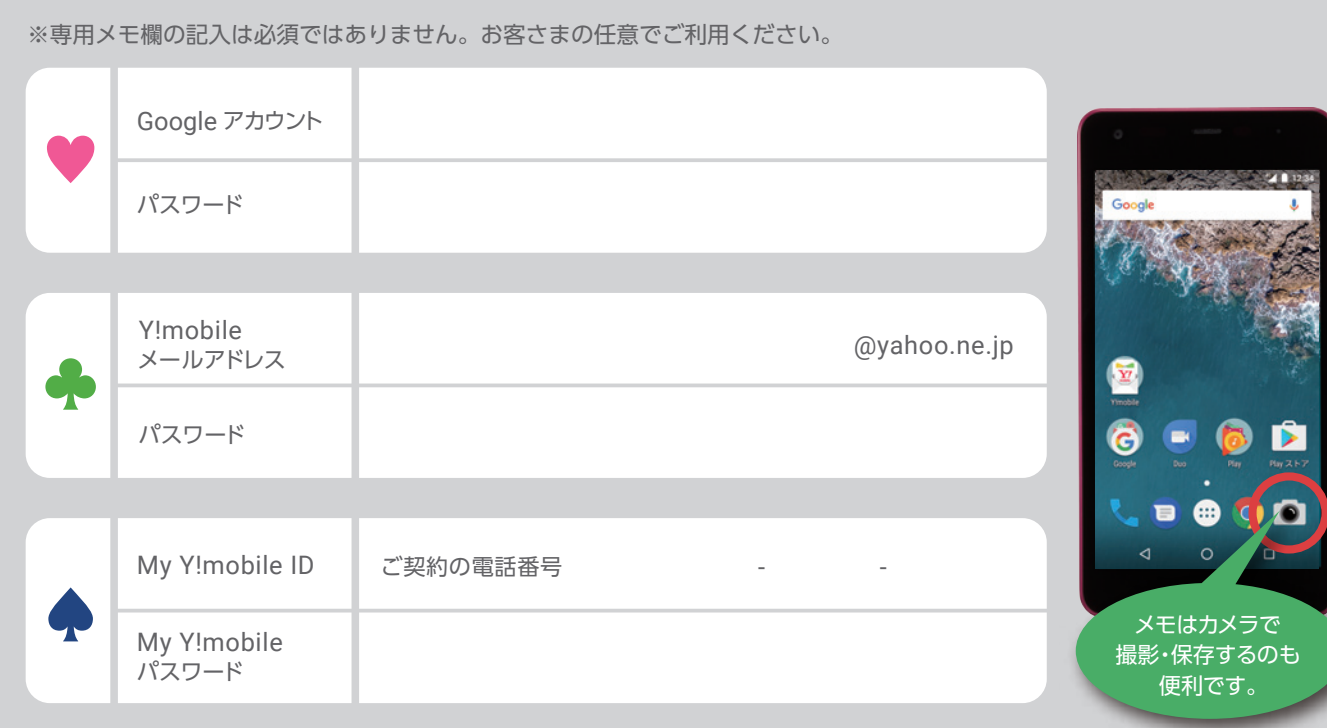

※撮影した画像の管理・保管にもご注意ください。

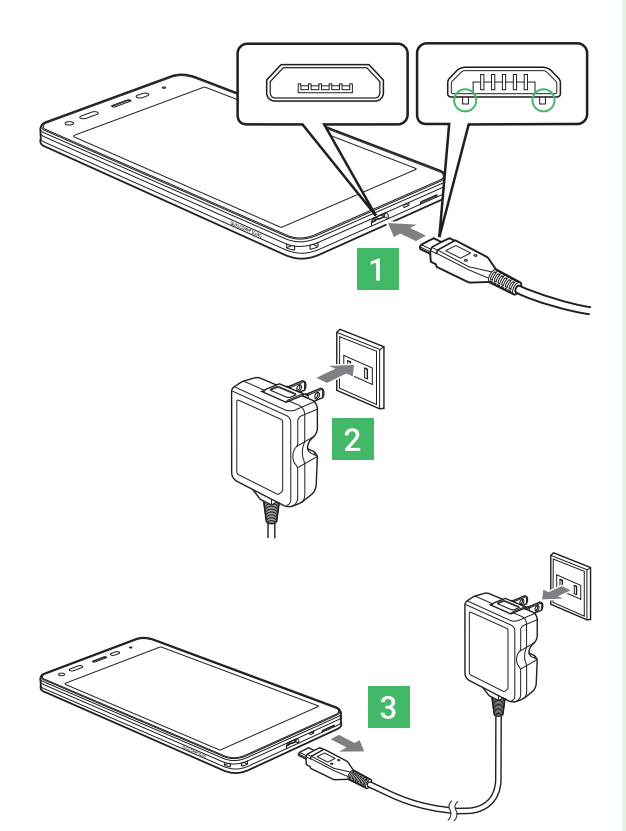

### 目 次

# 基本操作を覚えよう

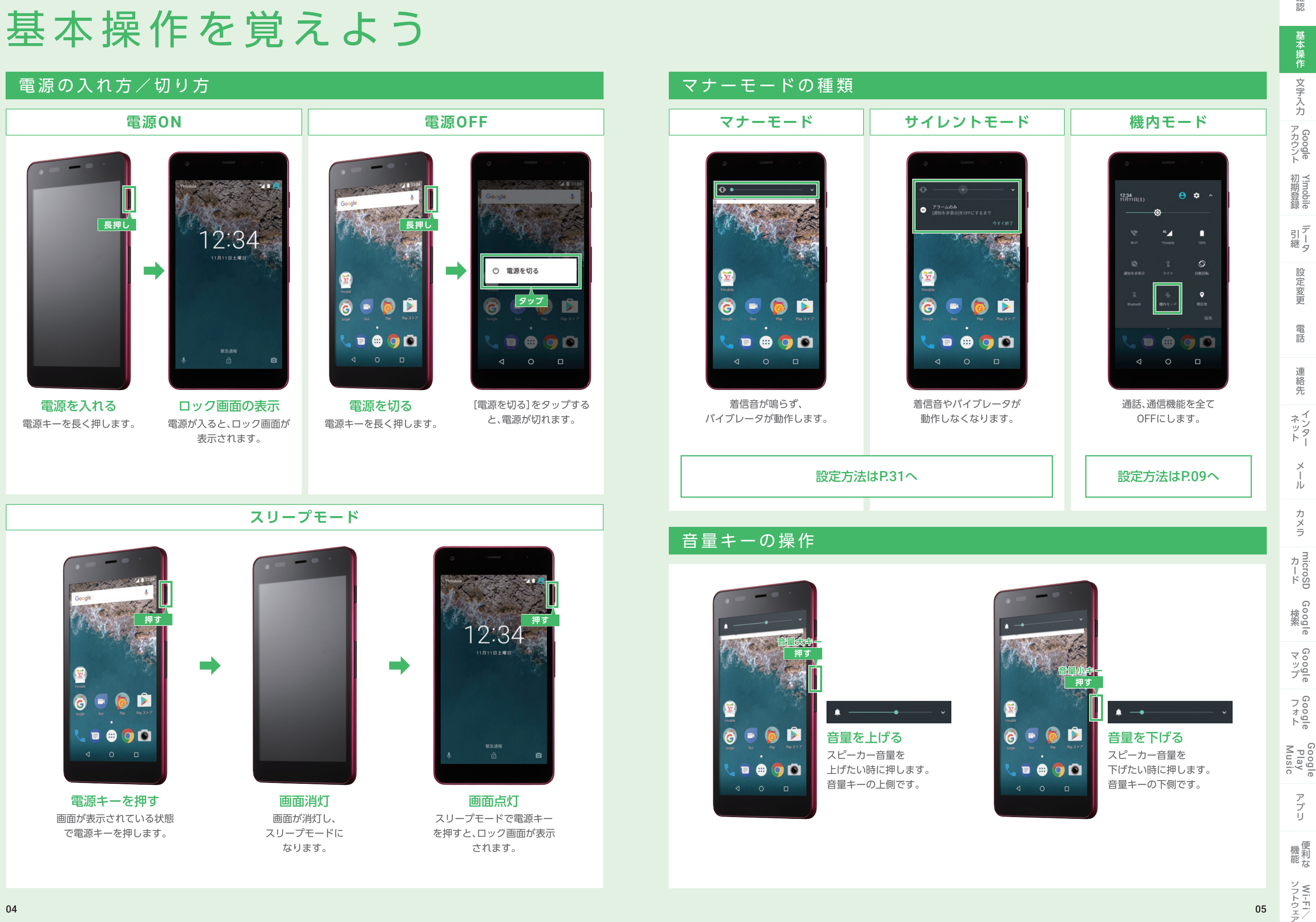

**スマートフォンの動作は、画面を直接指で触って行います。使いこなす基本の操作ですので覚えておきましょう。**

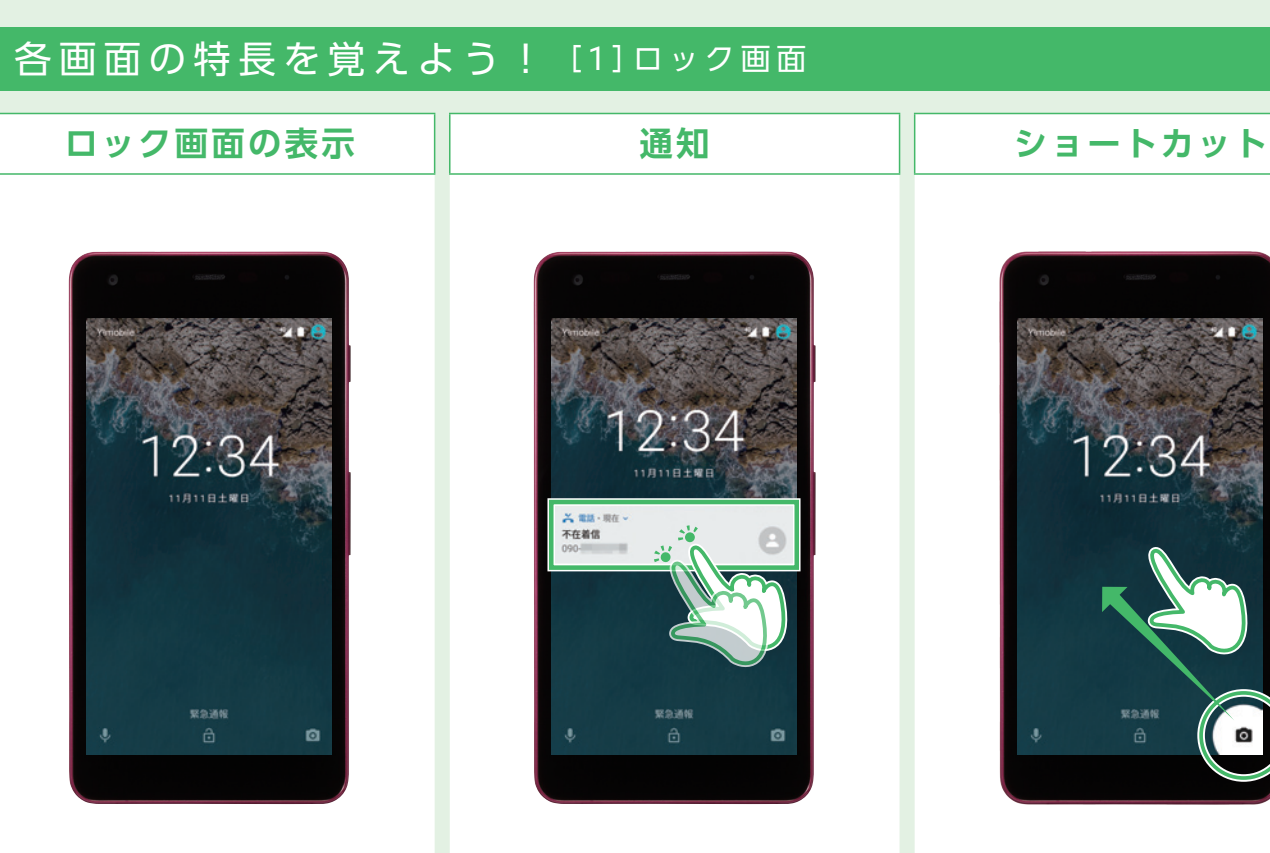

ロック画面に、直近のお知らせが 表示されます。ダブルタップすると そのアプリケーションに 移動します。

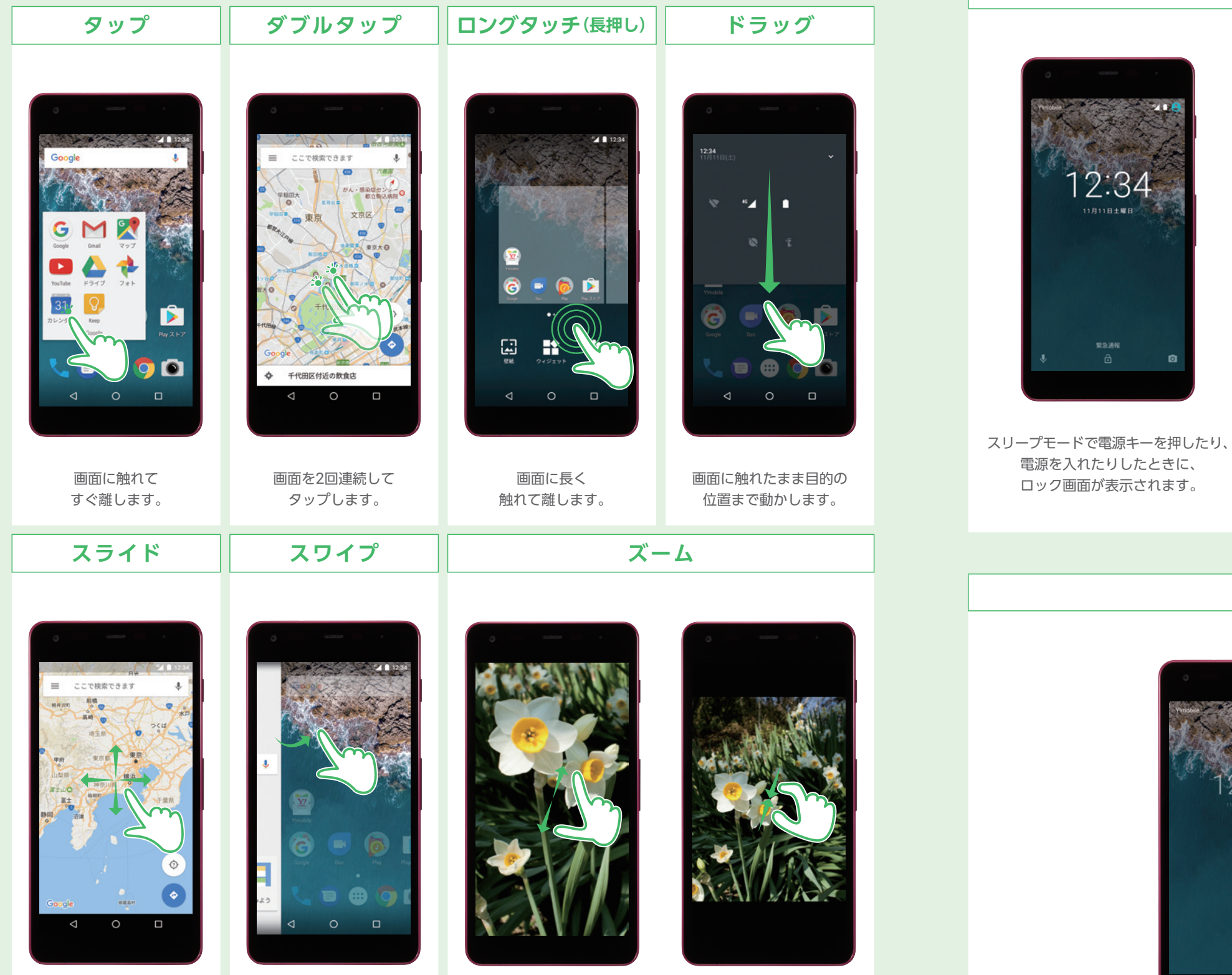

ズームイン ズームアウト 画面に触れたまま、2本の指を開くと表示が拡大され (ズームイン)、閉じると表示が縮小されます(ズームアウト)。

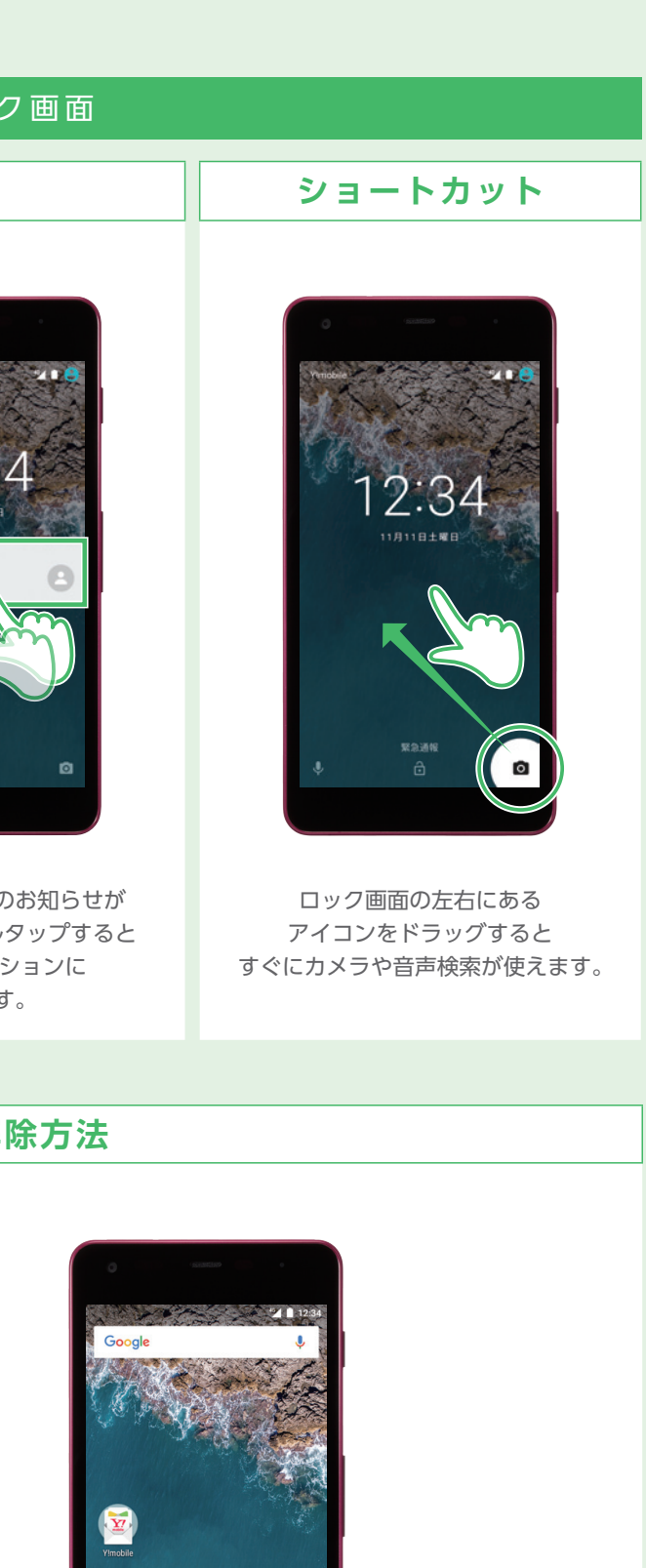

確認

画面に触れたまま 上下左右に動かします。

画面を指で素早く はじきます。 文字入力(フリック入力)の 際にも使います。

### **ロックの解除方法**

➡

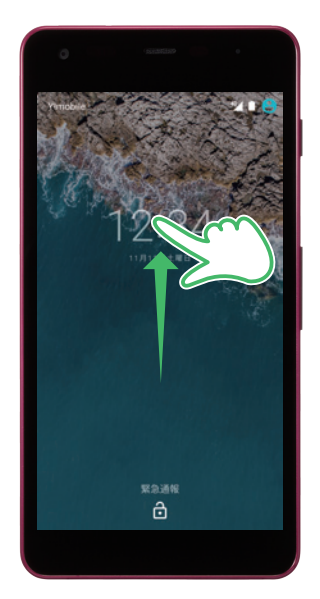

画面を上にスワイプ ロック画面で画面を 上にスワイプします。

ホーム画面 ホーム画面が表示されます。

 $\circ$ 

 $\blacksquare$ 需  $\blacktriangleright$ 

 $\bullet$  $\bullet$ 

 $\Box$ 

### 基本操作を覚えよう

### スマートフォンの7つの基本操作

### **クイック設定パネル ホーム画面 ロック画面でロックを解除すると表示されます。 どの画面でも、ステータスバーをドラッグすると端末の状態を確認できます。** 2 Google 検索 (1)ステータスバー **AND AND ARRESTS OF THE 12.34**  $12:34$ 新着メールや留守番電話などを 検索窓をタップすると **ドラッグ** お知らせする通知アイコンや、 すぐに検索できます。 本機の状態を示す  $G$   $\mathbb{R}$  $\Lambda$ ステータスアイコンが並びます。  $G = \overline{X} \times \overline{X}$ ·更新: 1分前 ● 8° (現在地) 商 (3)待受エリア – 晴れ·最高:12'、最低:3' ➡ ロングタッチすると  $\mathbf{Y}$ おすすめのスポーツチーム 壁紙の変更やウィジェットの  $\frac{1}{2}$ 追加などができます。 Google **ドラッグ b** older මි  $\blacktriangleright$  $\leftarrow \begin{array}{c|ccc} \circ & \circ & \circ & \circ & \circ \\ \hline \circ & \circ & \circ & \circ & \circ \circ \circ \circ \end{array}$  $4 \t5 \t\overbrace{L}^2 \t5 \t5 \t5 \t5 \t0 \t\overbrace{L}^2 \t5 \t1 \t5 \t0 \t\overbrace{L}^2 \t6 \t1 \t5$  $@723 \left| \begin{array}{ccccc} & & & & & & \circ & & \circ \\ \circ & & & & & \circ & \circ & \circ & \circ \\ \circ & & & & & \circ & \circ & \circ & \circ \end{array} \right| \quad \longmapsto$  $\bullet \bullet \bullet \bullet$  $\vec{v}$ 1 ステータスバーを下へ ドラッグします。 ෬ **FBB** (1)明るさレベル 圖  $\mathbf{R}$  $\bullet$  $\triangleright$ G 画面の明るさを調整します。 4 基本アプリ 12:34<br>11月11日(土) Googleの基本アプリが 5 現在のページ位置 並びます。  $\left(3\right)$ Wi-FiのON/OFF -46. ホーム画面が複数ある場合  $\bullet$  $\sqrt{2}$ Wi-FiのON/OFFを どのホーム画面にいるかを 切り替えます。  $46$   $\blacktriangle$ ●の大きさで表示します。  $|D|$  $\Box$ 6 お気に入りトレイ Bluetooth® の 5  $\mathcal{L}$ よく使うアプリの ON/OFF 通知を非表示 ショートカットを4つまで Bluetooth® のON/OFFを アプリを検索.. 登録することができます。 7 ナビゲーションアイコン 切り替えます。  $\ast$  or 購入時は、「電話」 前の画面に戻ります。 50  $\bullet$  31 「メッセンジャー」 ● ホーム画面が表示されます。 機内モード カメラ カレンダー かんたん設. ダウンロ 「Chrome」「カメラ」が ■ 最近使用したアプリが表示されます。  $\blacklozenge$ X  $\blacktriangle$  $\sqrt{\underline{\mathbf{Y}}}$ 登録されています。  $\overline{x-x}$  $F517$  $7 + 8 = 797$  $\bullet$ 8  $\widehat{\mathcal{P}}$  $\bullet$ 8 ランチャー画面 音声検索 赤外線  $-892+$ タップするとランチャー画面が開き、 **IQ**  $\begin{array}{c} \mathbb{L} \mathbb{R} \\ + \mathbb{C} \end{array}$  $\mathbf{L}$ インストールされている  $\triangleleft$  $\circ$  $\overline{\text{R}}\overline{\text{R}}$  $\pi\pi$  $\pi\mathrm{15}$ 連絡先 アプリの一覧が表示されます。 OM  $\bullet$ G

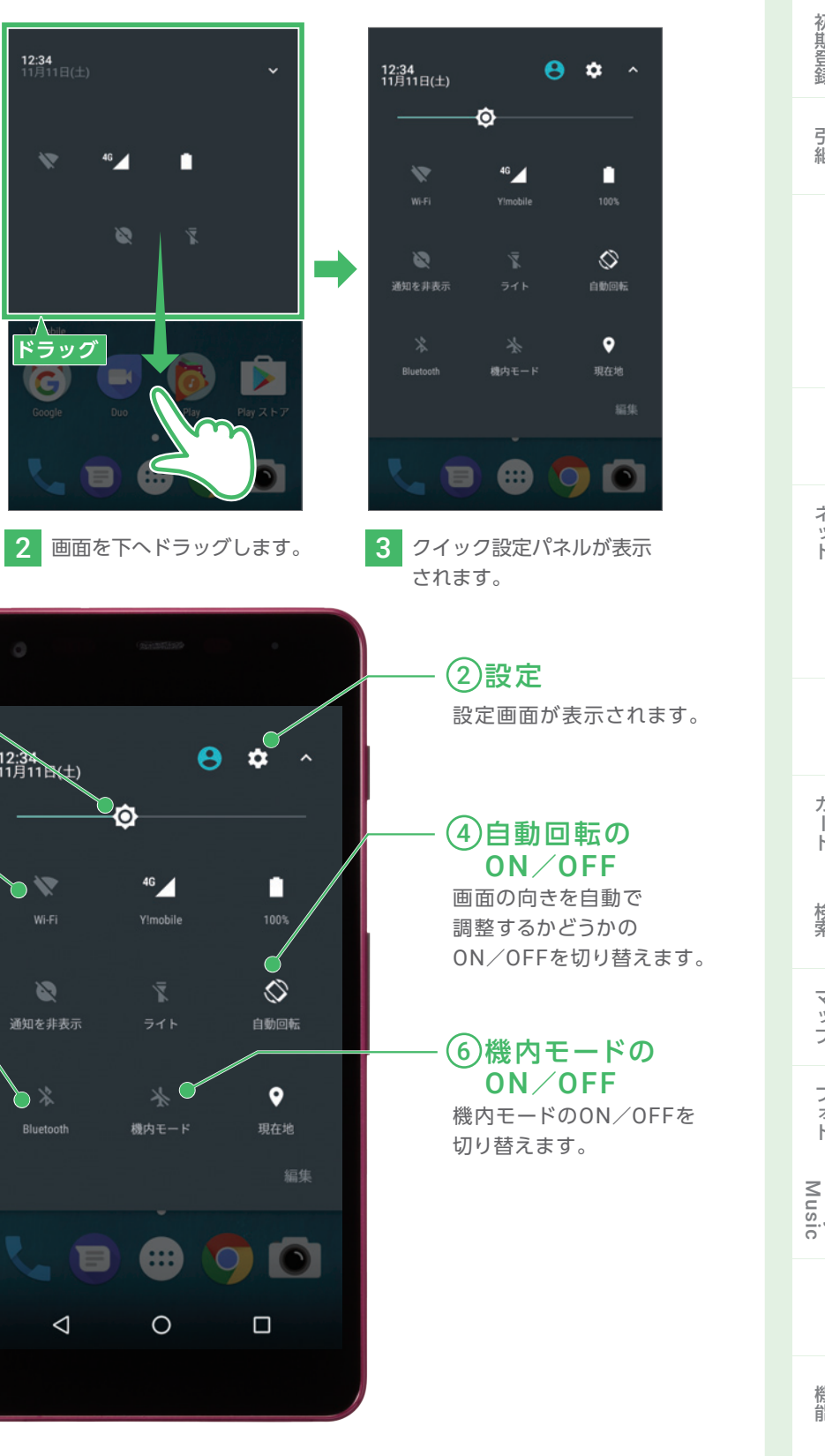

確認

### 基本操作を覚えよう

各画面の特長を覚えよう! [2]ホーム画面

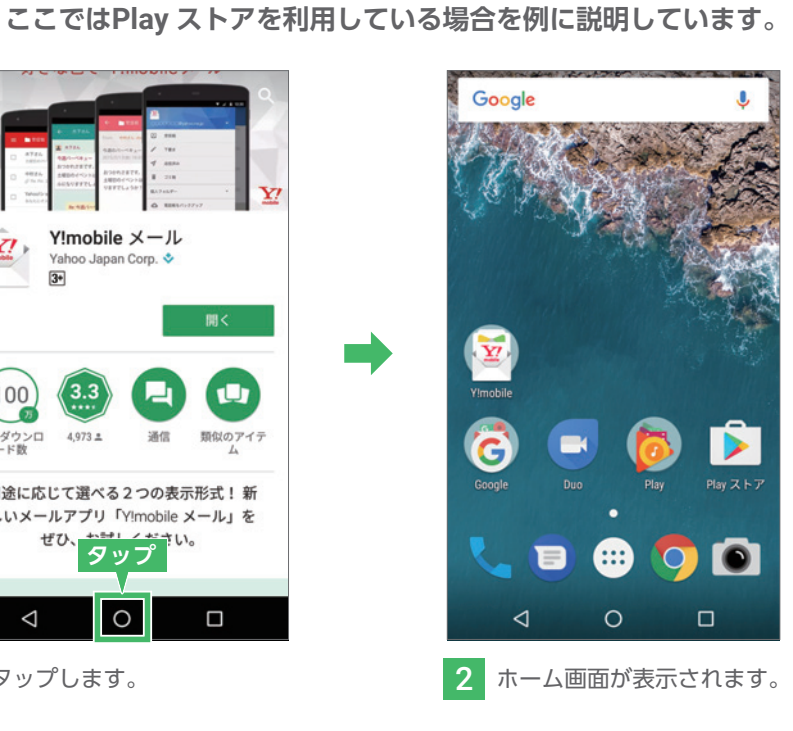

 $Q$  :

 $\Omega$ 

 $\Box$ 

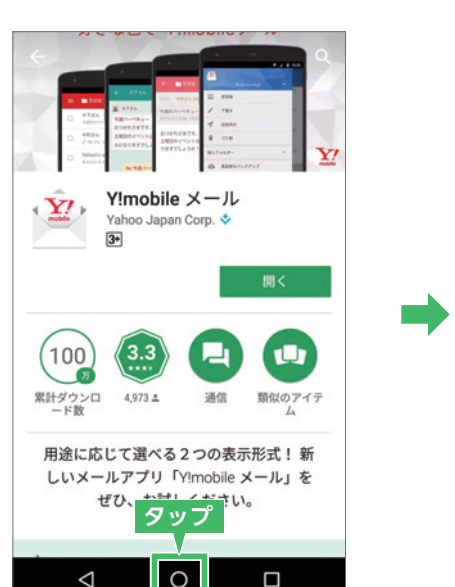

**戻るボタンの操作 起動しているアプリケーションの一つ前の画面に戻ります。**  $\triangleleft$ 

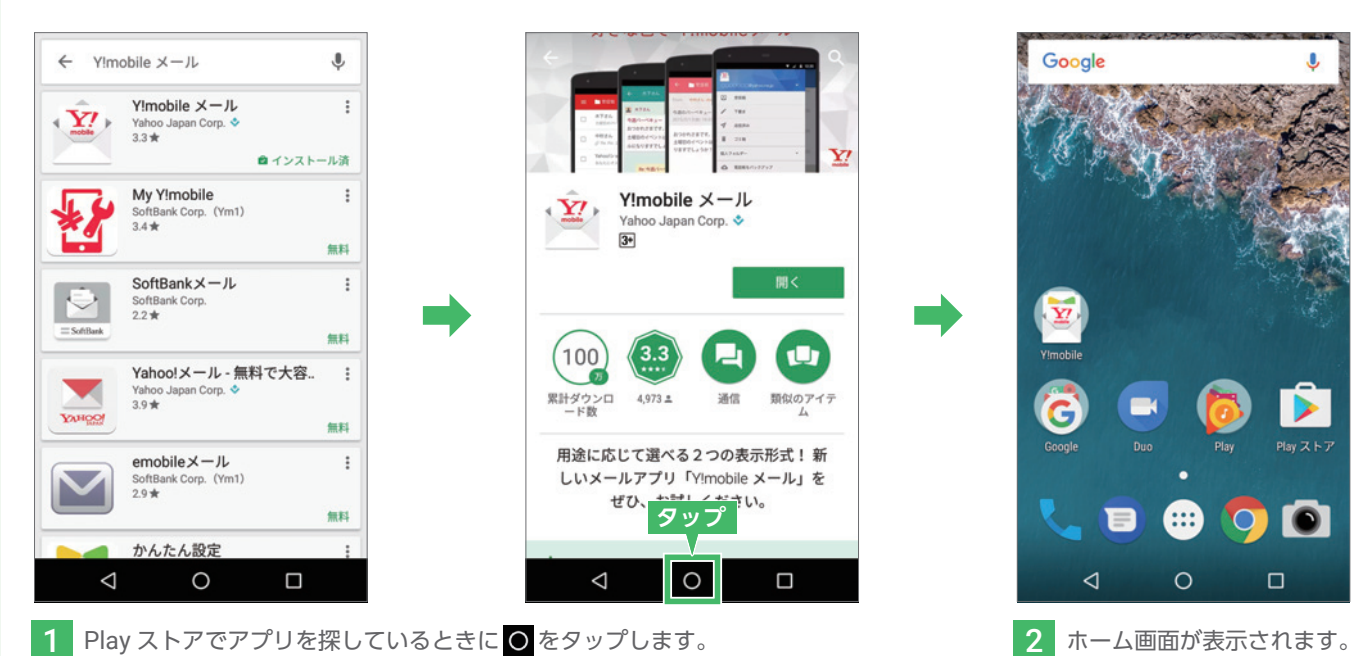

**TIPS 通知パネル**

**ステータスバーにはメールや不在着信、留守番電話など、様々な通知が表示されます。**

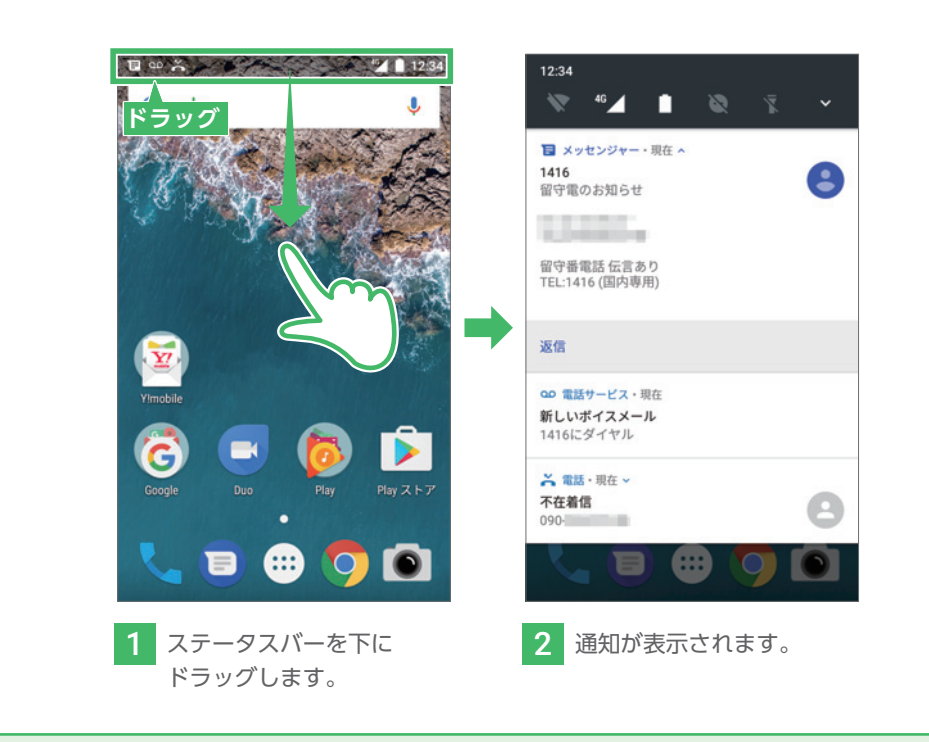

**ここでは、設定画面を操作している場合を例に説明しています。**

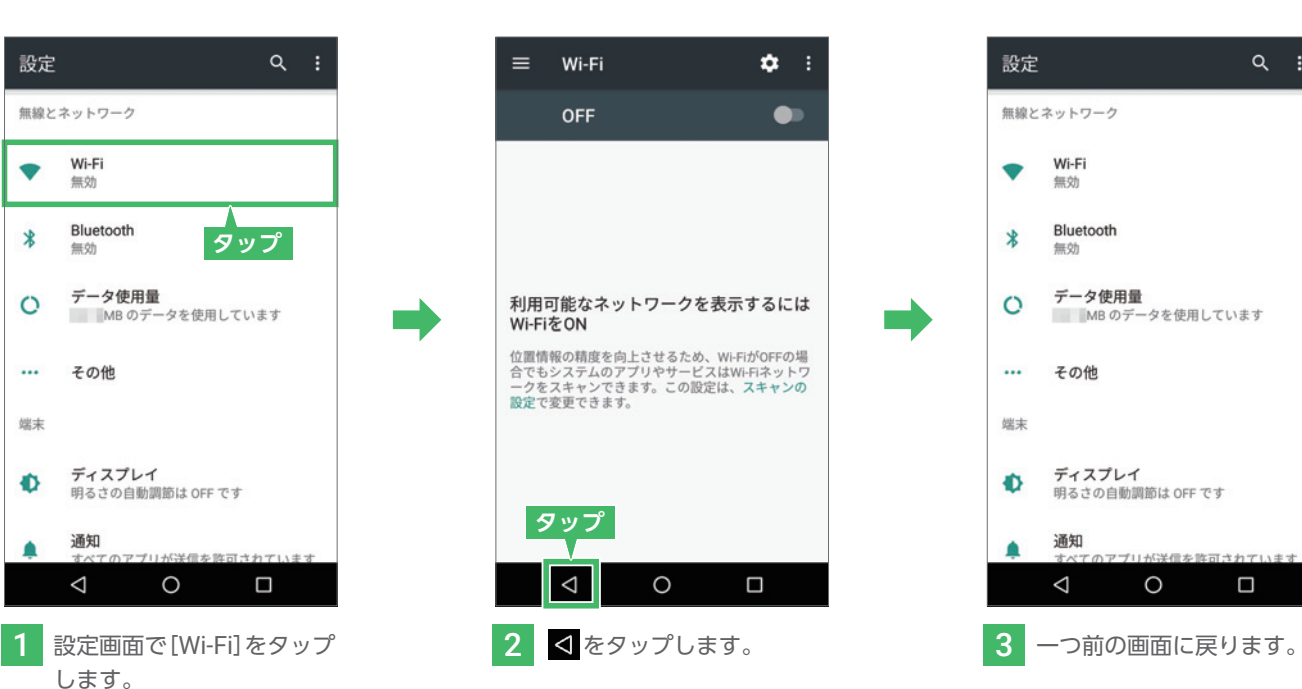

確認

**ここでは、電卓アプリ利用時にChromeに戻りたい場合を例に説明**

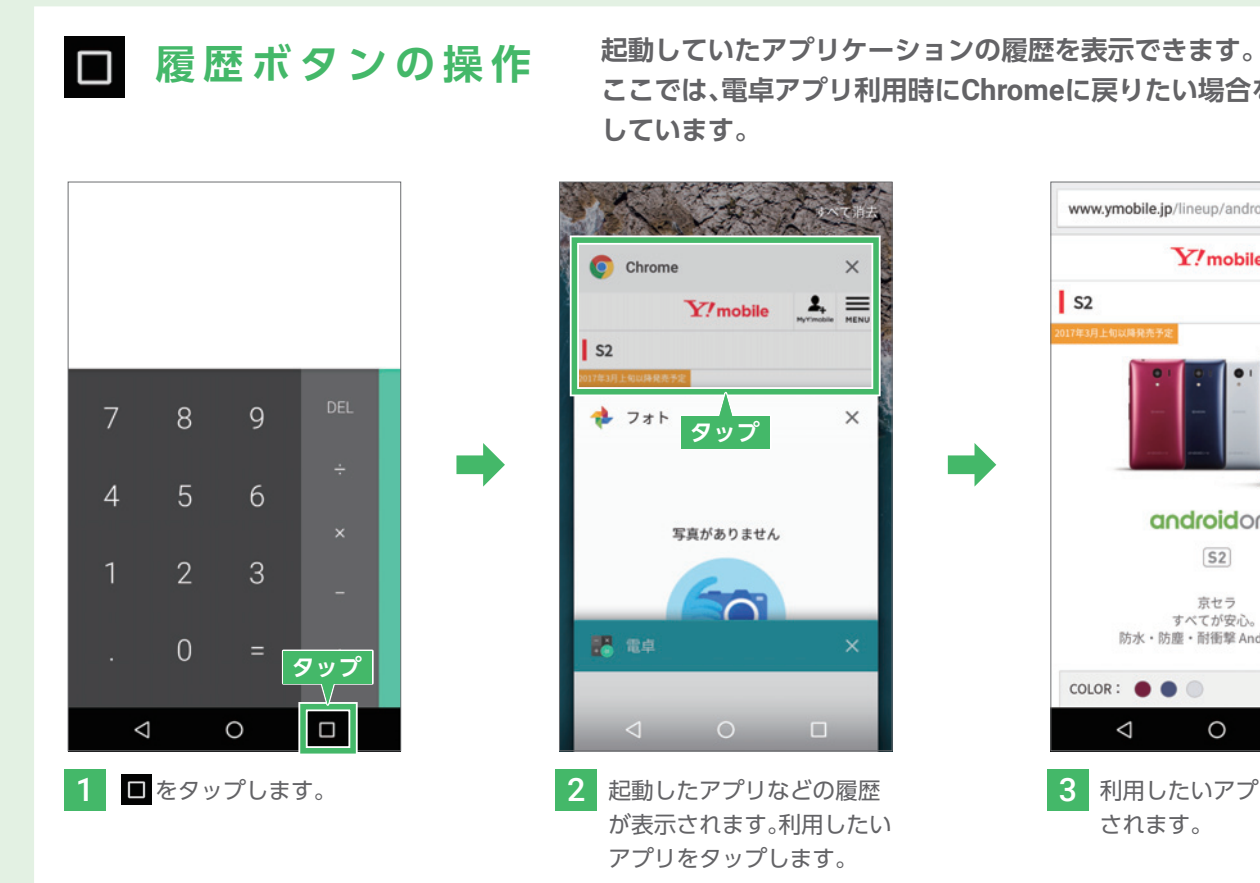

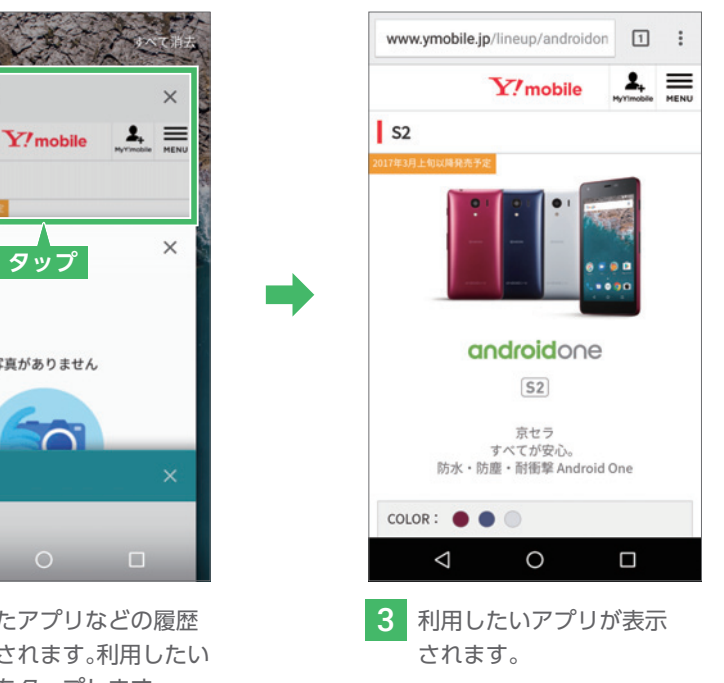

### 基本操作を覚えよう

### 各 ボ タ ン の 操 作 (ナ ビ ゲ ー シ ョ ン ア イ コ ン)

● ホームボタンの操作 アプリ使用時にいつでもホーム画面に戻れます。

# 文字を入力しよう 顔文字/記号/絵文字を入力する(入力例)

### ケータイ配列キーボードで入力する (フリック入力)

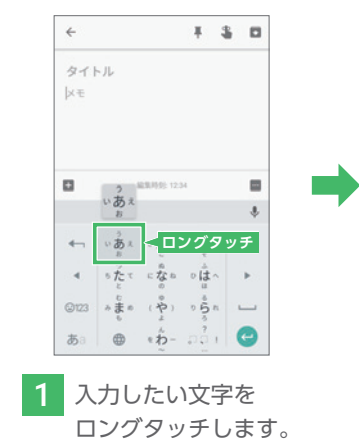

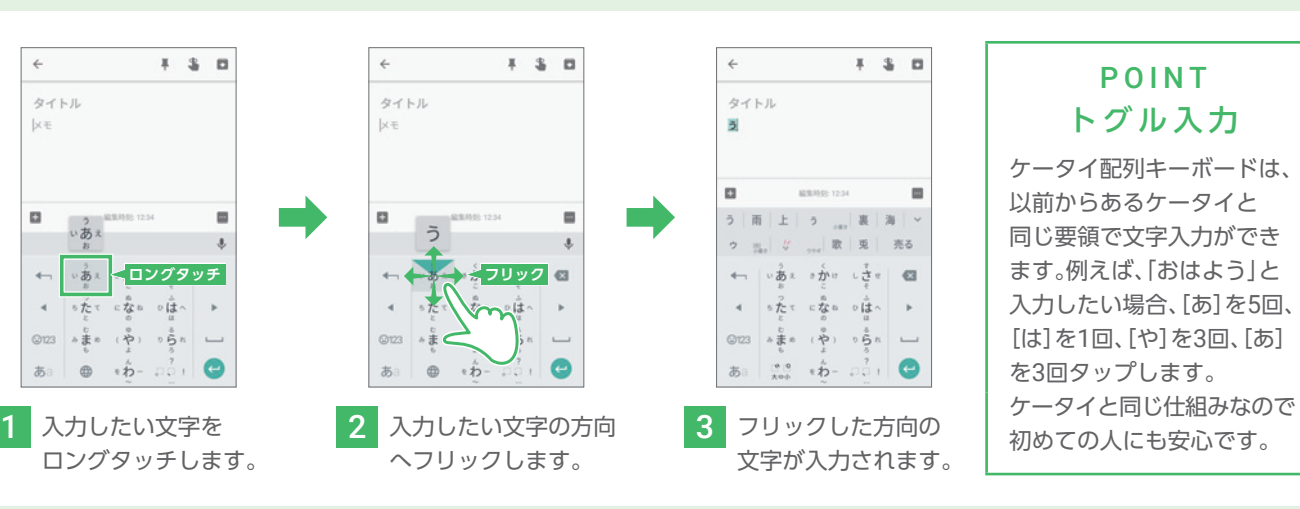

### QWERTYキーボードで入力する

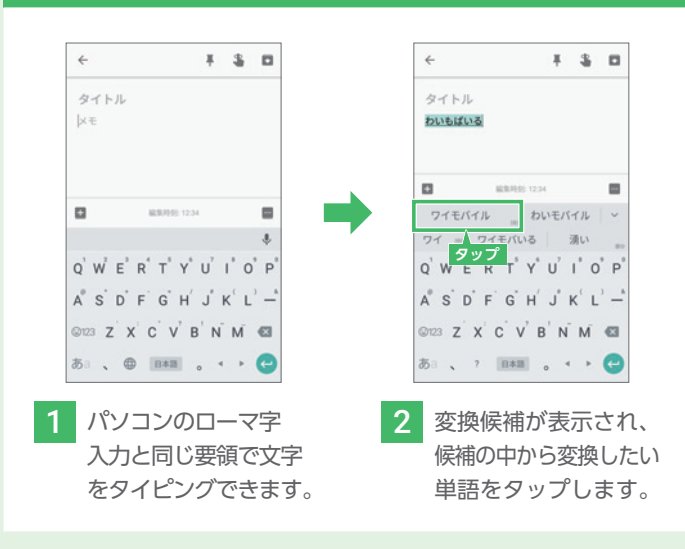

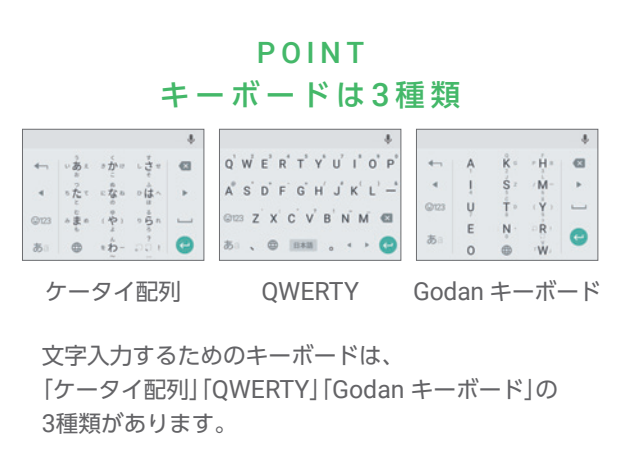

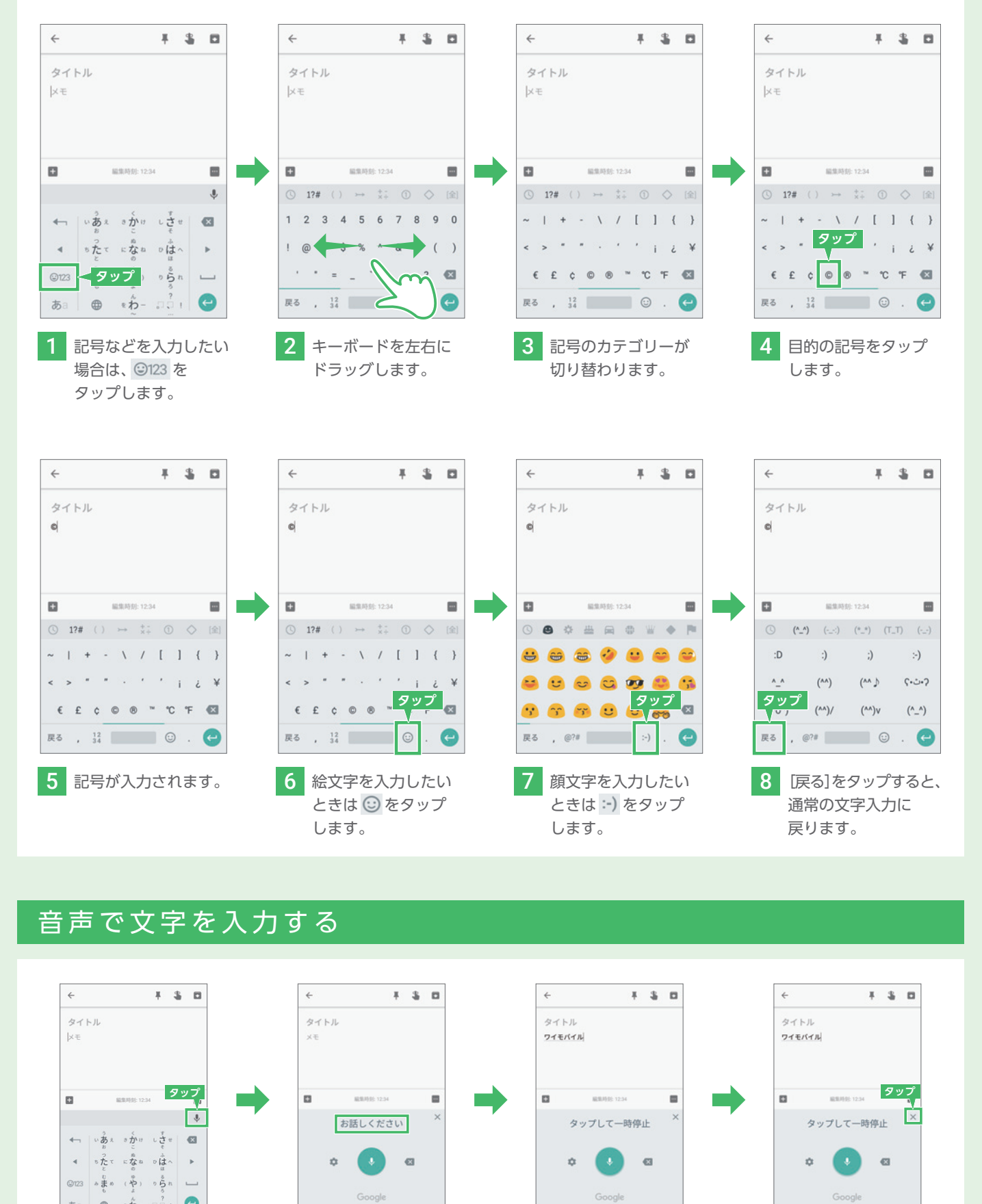

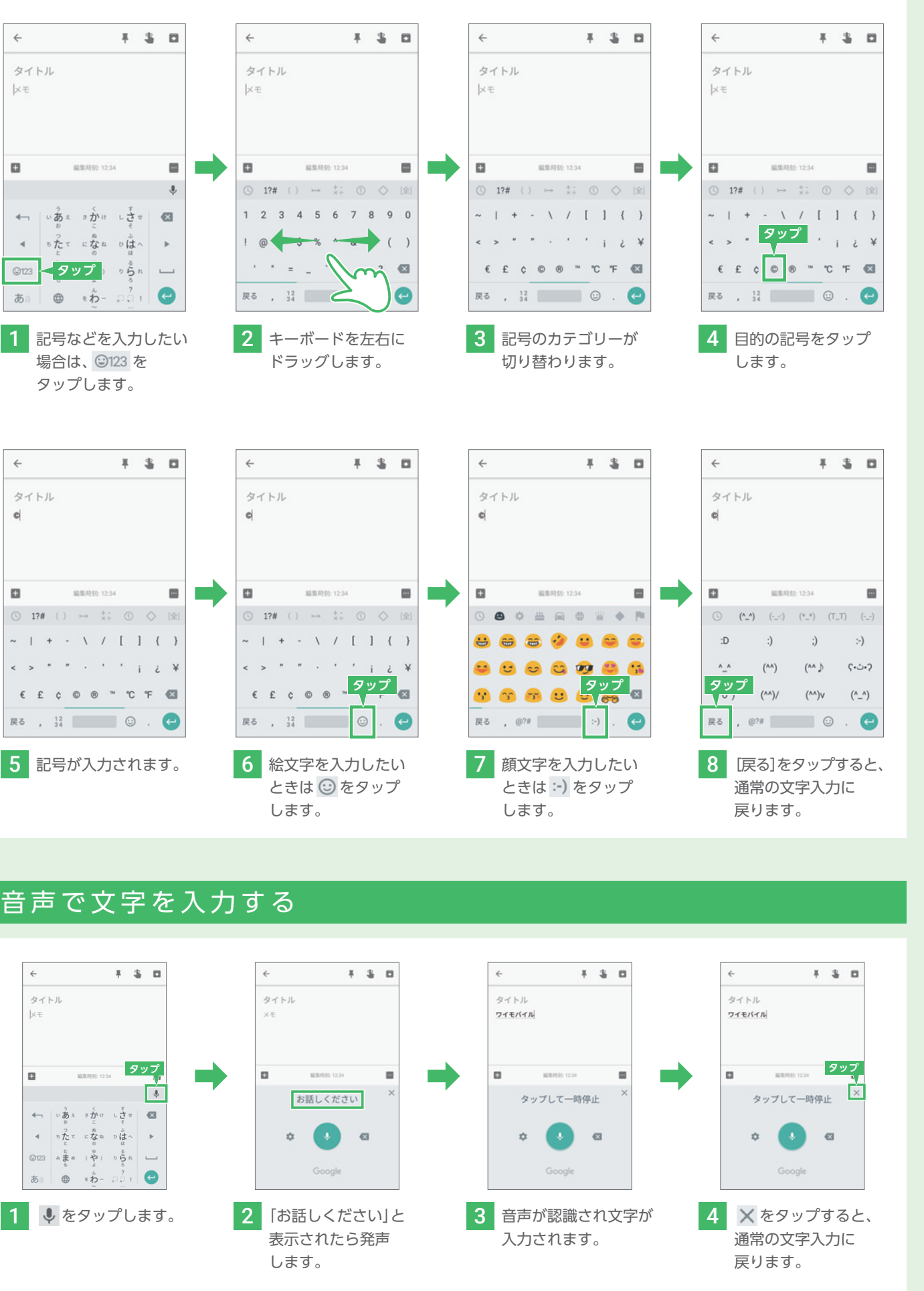

### キーボードを切り替える

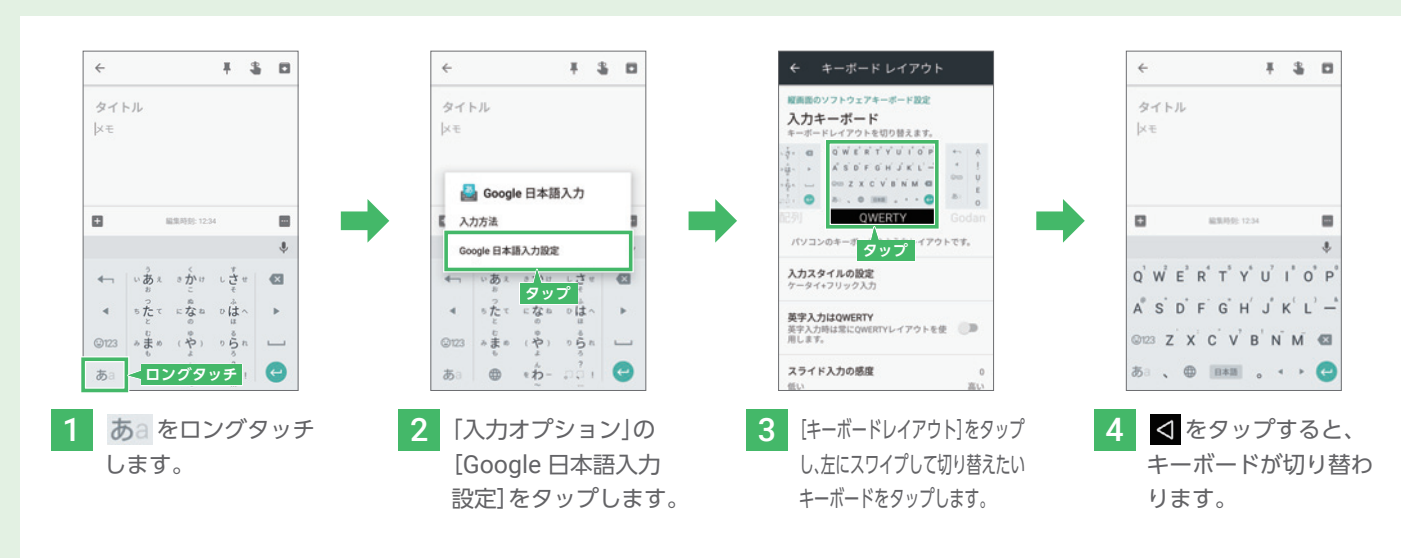

ソフトウェア文字入力Google<br>Play<br>Music アプリ こつし 機能 Wi-Fi /

E認 基本操作 文字入力 Google

文字入力

アカウント

基本操作

確認

初期登録<br><<br/> **Mimobile** 

引デー

設定変更

電話

引継 「説定変更 」 電話 「 ] 「 違給分 」 ネット リメリー カメラ

連絡先

ネッター

 $\times$ 

ール

カメラ

カード<br>ド<br>ド

検索 マップ Google

フォー<br>トキー<br>Ploogle

# Google アカウントとは

# Google Play とは

### 便利なアプリや映画、音楽などを入手

### **Google Play で利用できるサービスの一例**

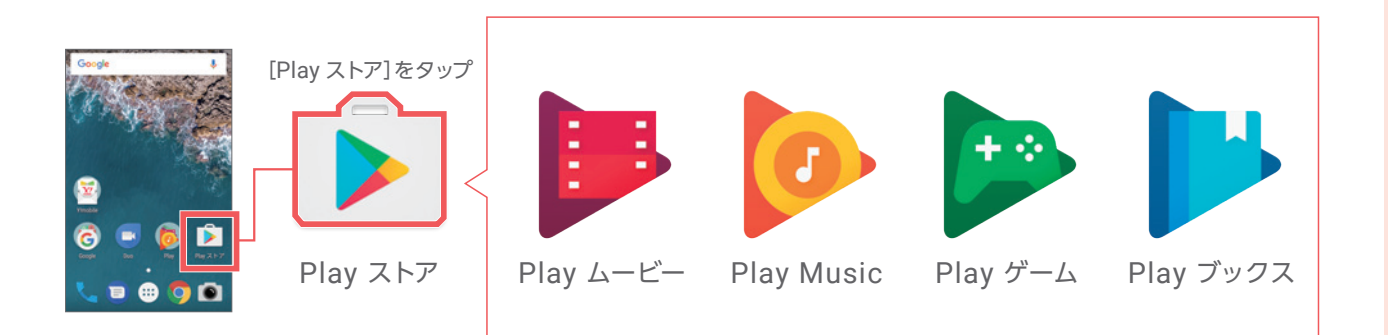

いつでもどこでも、お使いの端末で何百万もの最新の Android アプリ、映画、テレビ番組、音楽、ゲーム、書籍、 雑誌など様々なデジタルコンテンツを楽しめます。

### POINT ご利用いただけるお支払い方法

コンテンツ購入時のお支払いは、クレジットカード、コンビニなどのお店で 購入できるGoogle Play ギフトカード、月々のスマホなどのご利用料金と 合わせて決済できるソフトバンクまとめて支払いがあります。

ソフトバンクまとめて支払い

Google Play ギフトカード

### クレジットカード

### スマートフォンで利用する多くのサービスで活躍

確認 E認 基本操作 文字入力 Google 基本操作 文字入力 アカウント<br>アカウント 初期登録<br><<<br/> **Ximobile** 引デー 引継 「説定変更 」 電話 「 ] 「 違給分 」 ネット リメリー カメラ 設定変更 電話 連絡先 ネッター  $\times$ ル カメラ カード<br>ドラSD **検索 マップ** フォー<br>ト deoogle Google<br>Play<br>Music アプリ こつし 機能 Wi-Fi /

### **Google アカウントを利用するサービスの一例**

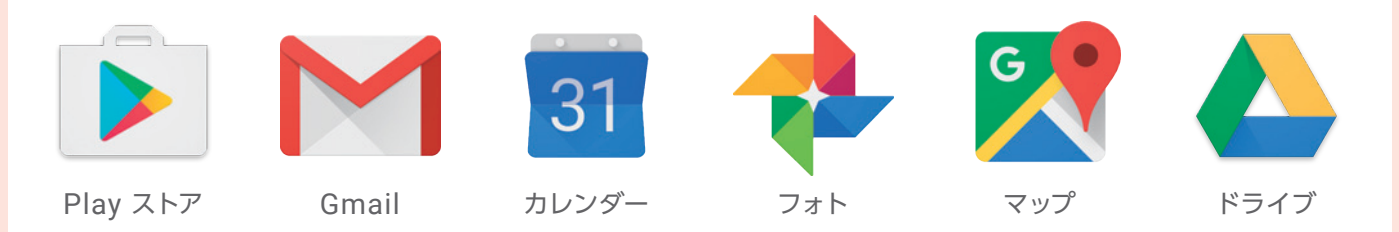

Google アカウントは、スマートフォンを利用する際に、あらゆるシーンで必要となるものです。 Google アカウントを使用するとPlay ストアからスマートフォン用のアプリをダウンロードできるほか、 メールやカレンダー、写真共有、地図などGoogleの様々なサービスを利用することができます。 Google アカウントはお好きなユーザー名とパスワードを用意するだけで無料で登録できます。

### 新しいアカウントを追加する

**Google アカウントは追加で作成することもできます。 新しいアカウントを追加で取得したい場合、以下の手順で作成することができます。**

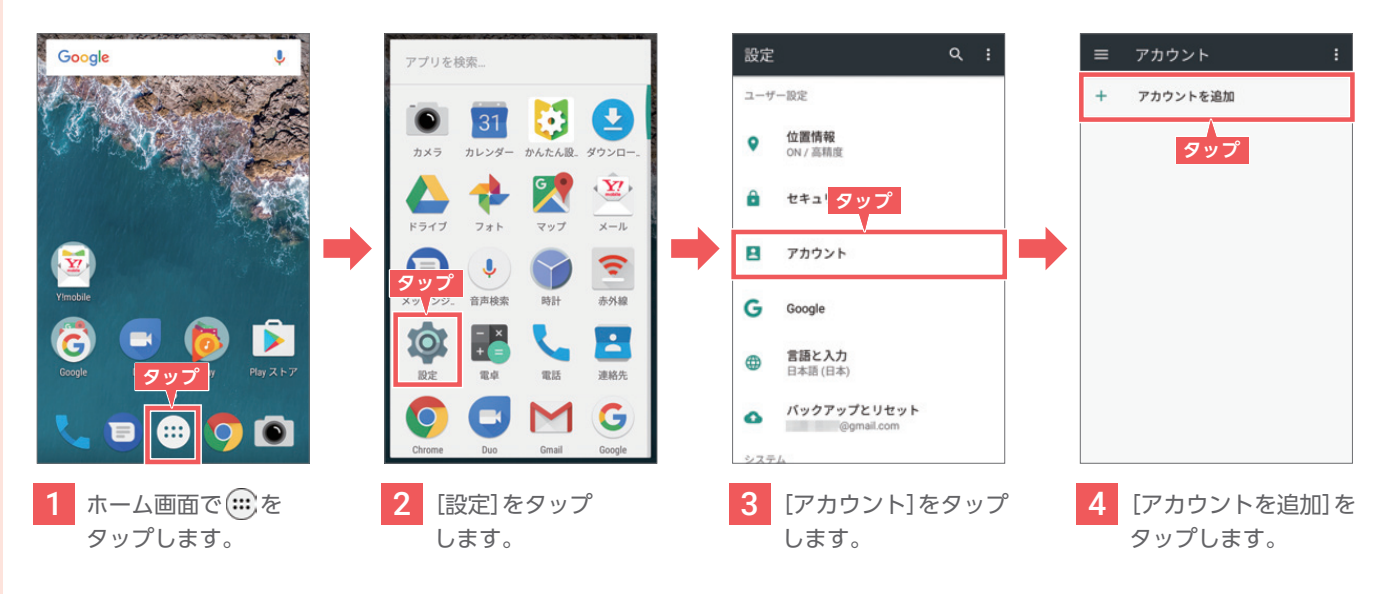

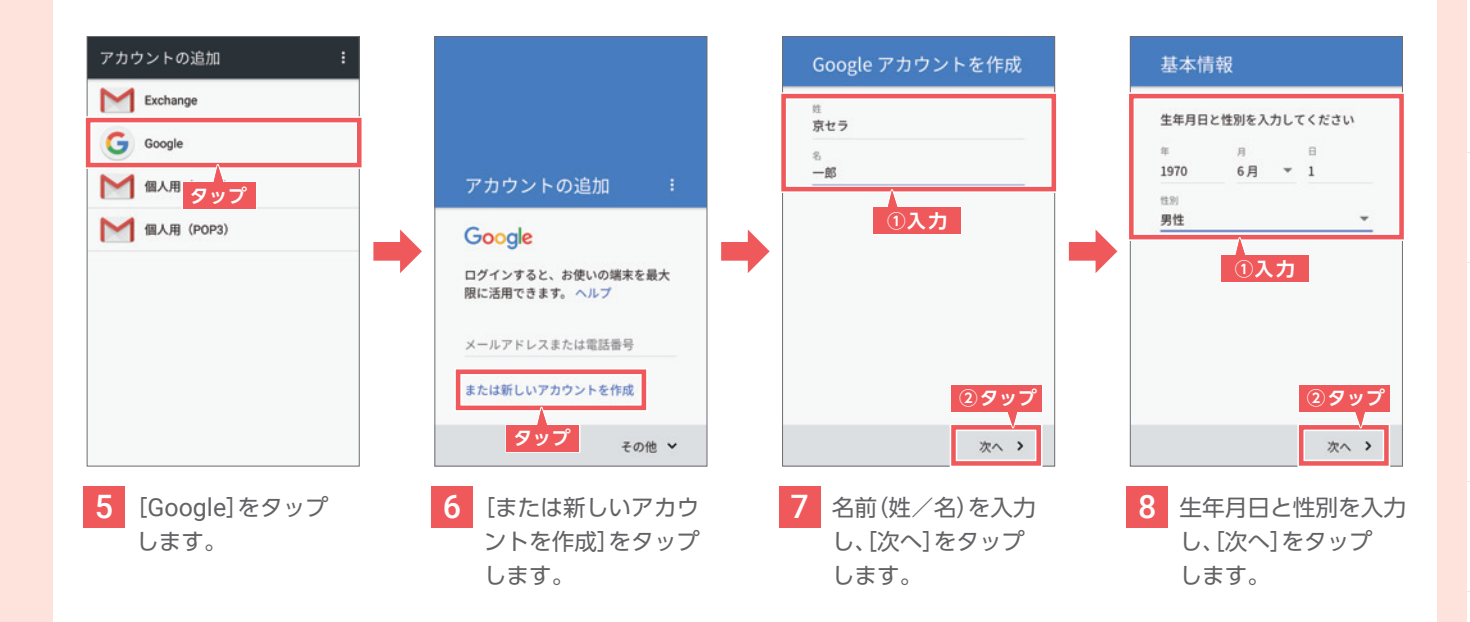

# Google アカウントを設定しよう

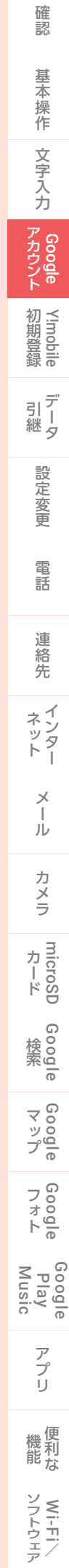

### **Googleアカウントに必要な情報を入力します。 パスワードは、安易な文字列ではなく、8文字以上の他人に推測されない文字列を考えましょう。**

**スマートフォンで購入したデジタルコンテンツやショッピングなどのお支払いは、 ケータイ料金とまとめてお支払いいただける「ソフトバンクまとめて支払い」がおすすめです。** 「ソフトバンクまとめて支払い」の選択例

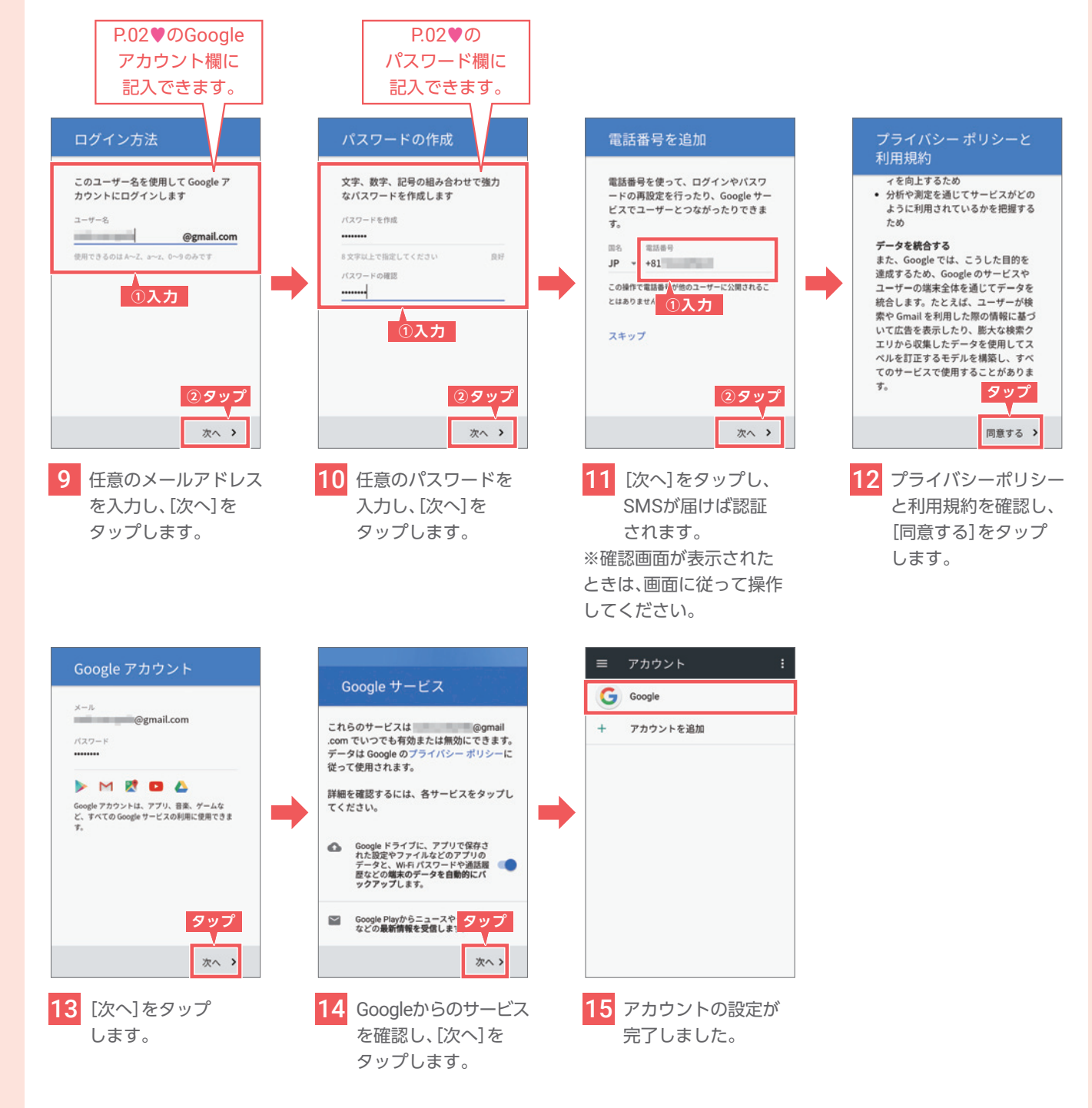

### お支払い情報の設定をする

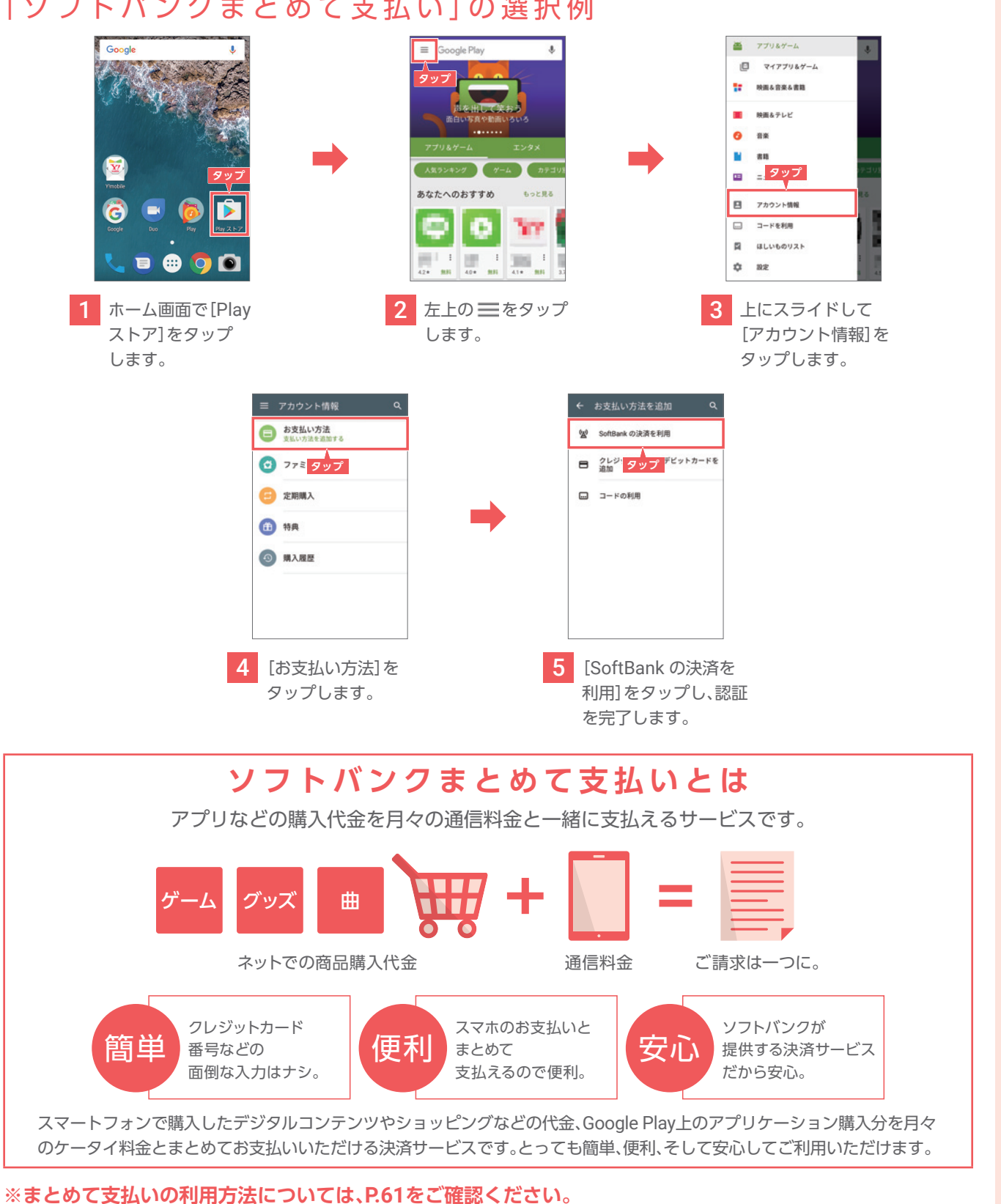

### Google アカウントを設定しよう

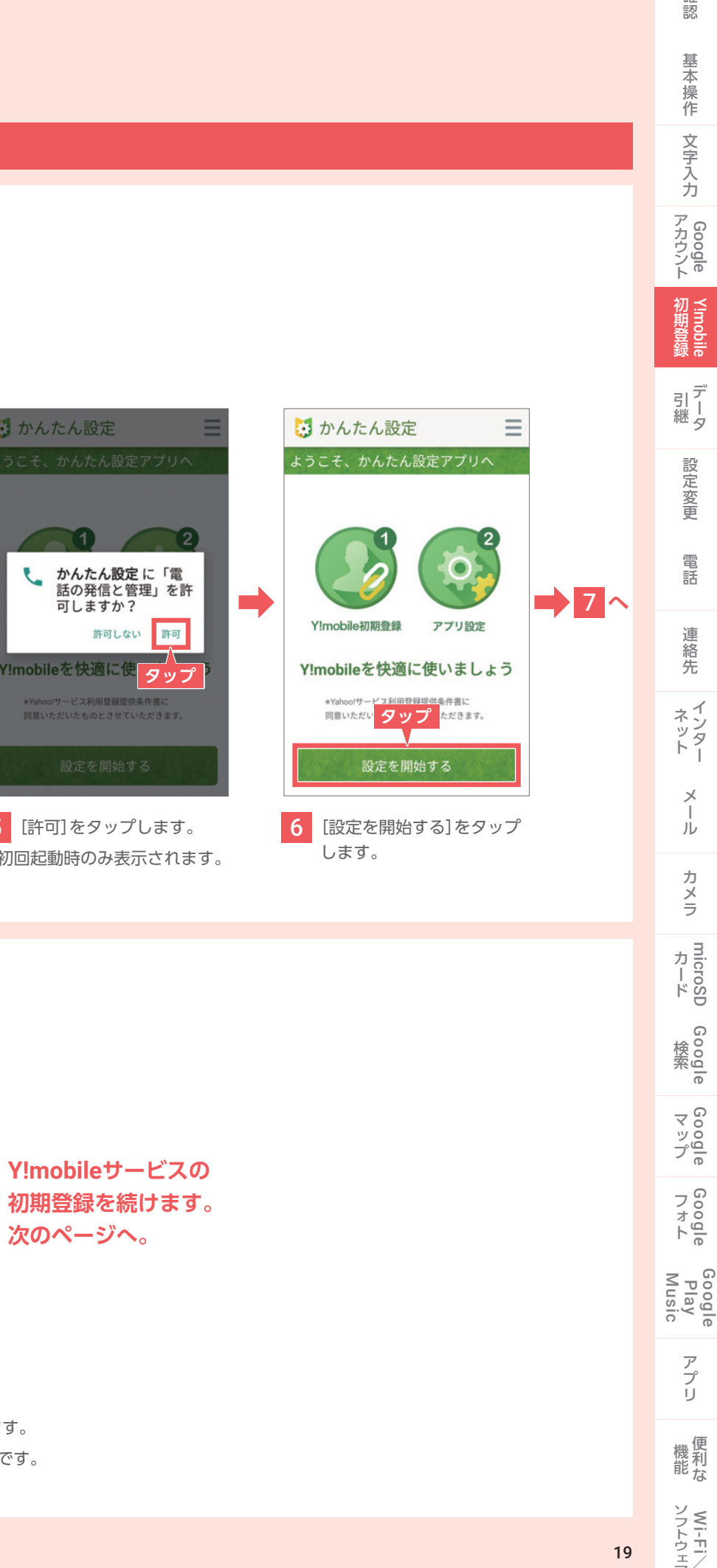

確認

### Y!mobile かんたん設定アプリから初期登録をする

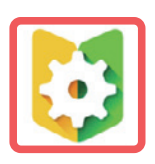

### POINT Y!mobile かんたん設定アプリとは?

**Yahoo!サービスの設定やY!mobileメールアドレスの取得など、Y!mobileのご利用に必要な初期登録を簡単に 行えるアプリです。さらにYahoo! サービスをおトクに楽しめます。S2は、標準でインストールされています。**

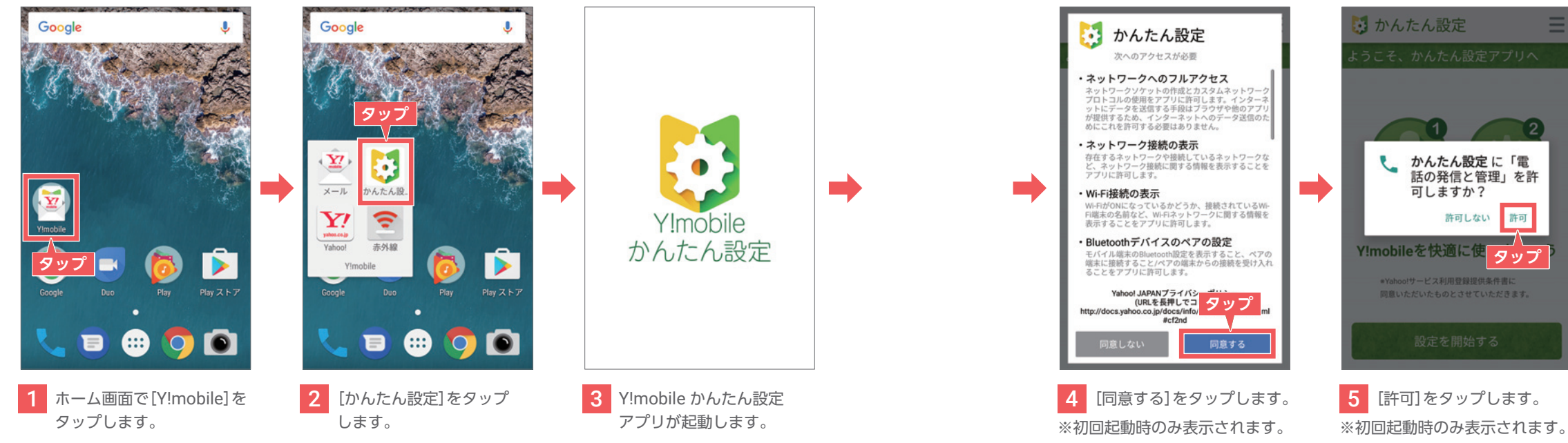

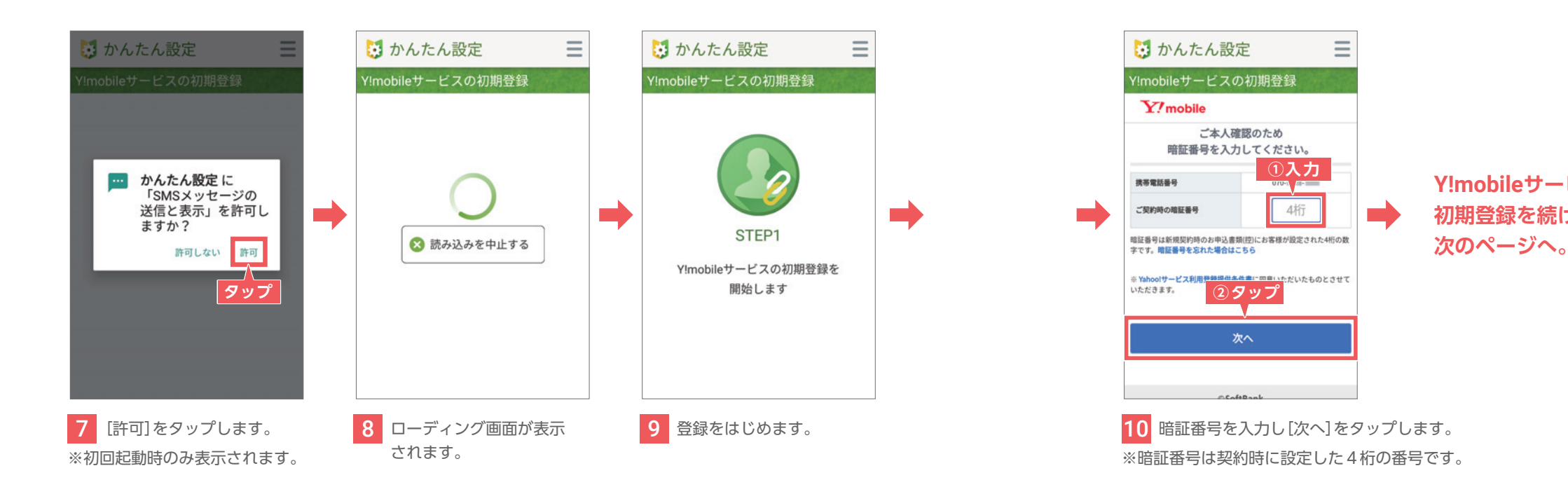

# Y!mobileの初期登録をしよう

### **次回起動時**

登録内容を確認できます。

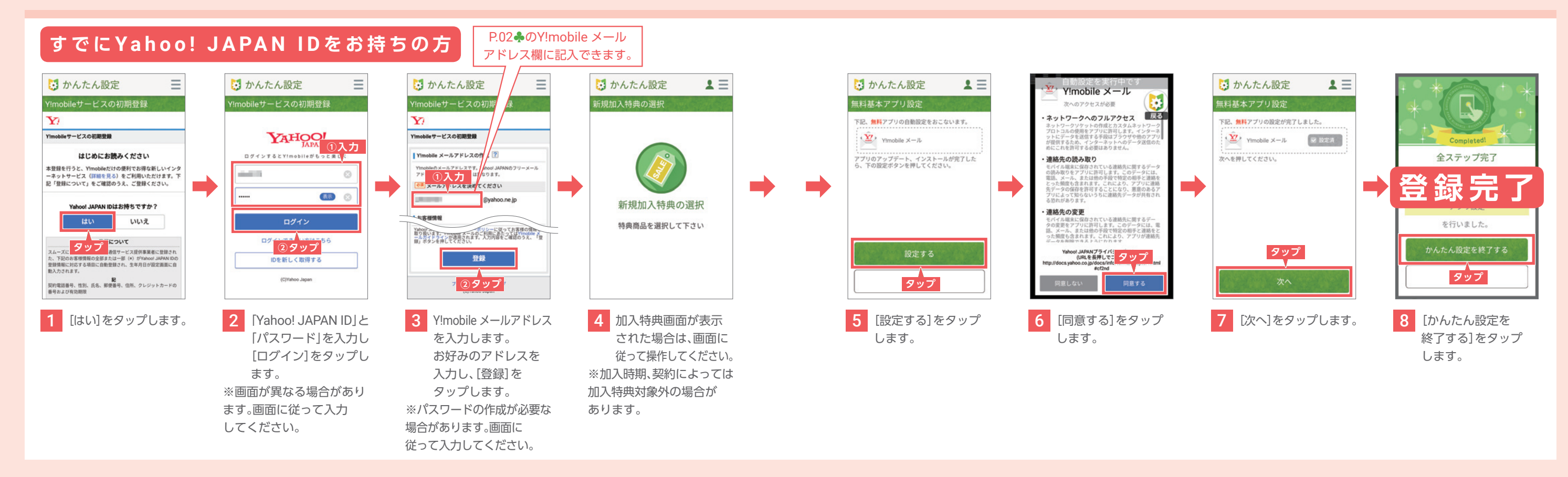

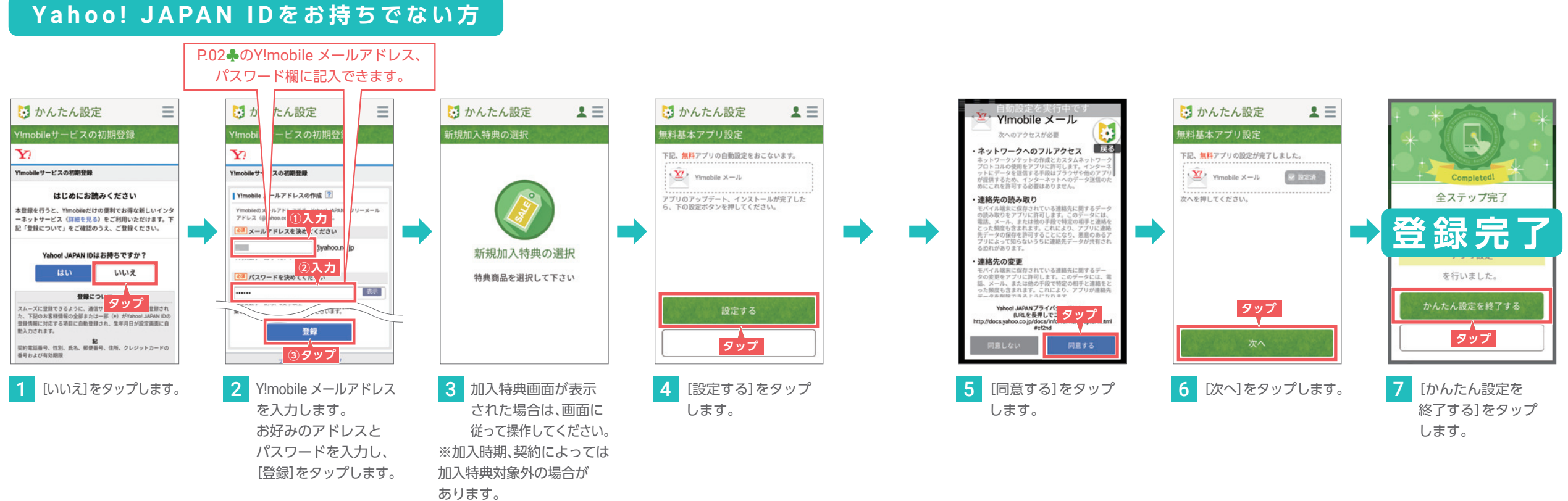

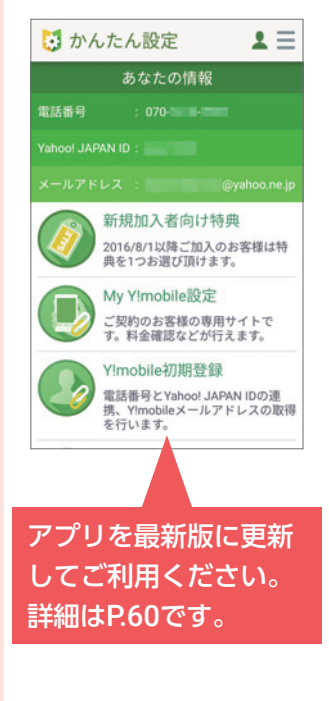

### Y!mobile サービスの初期登録をする

Wi-Fi /

### Y!mobileの初期登録をしよう

# My Y!mobileの初期登録をしよう

### My Y!mobile アプリをダウンロードする

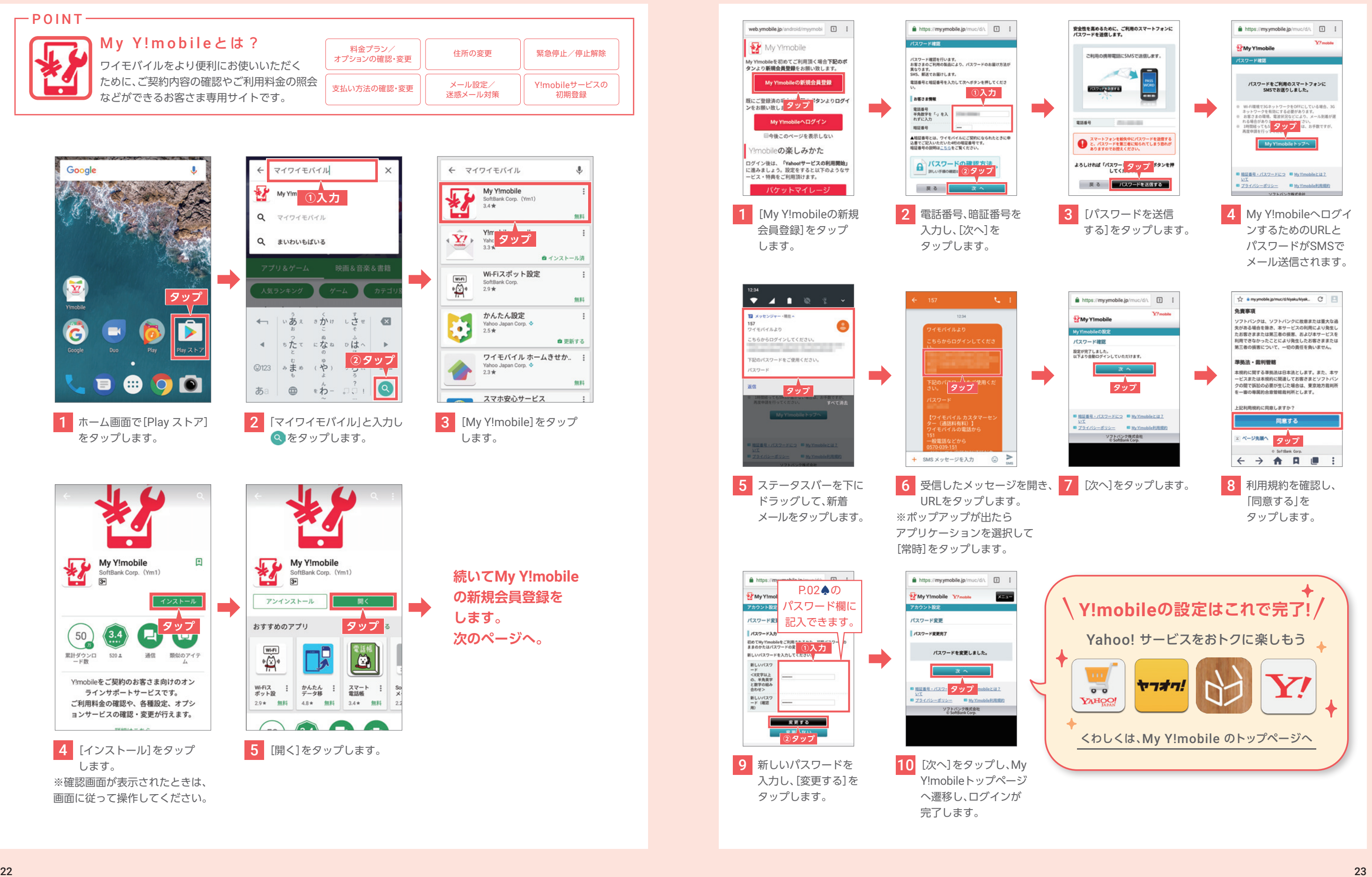

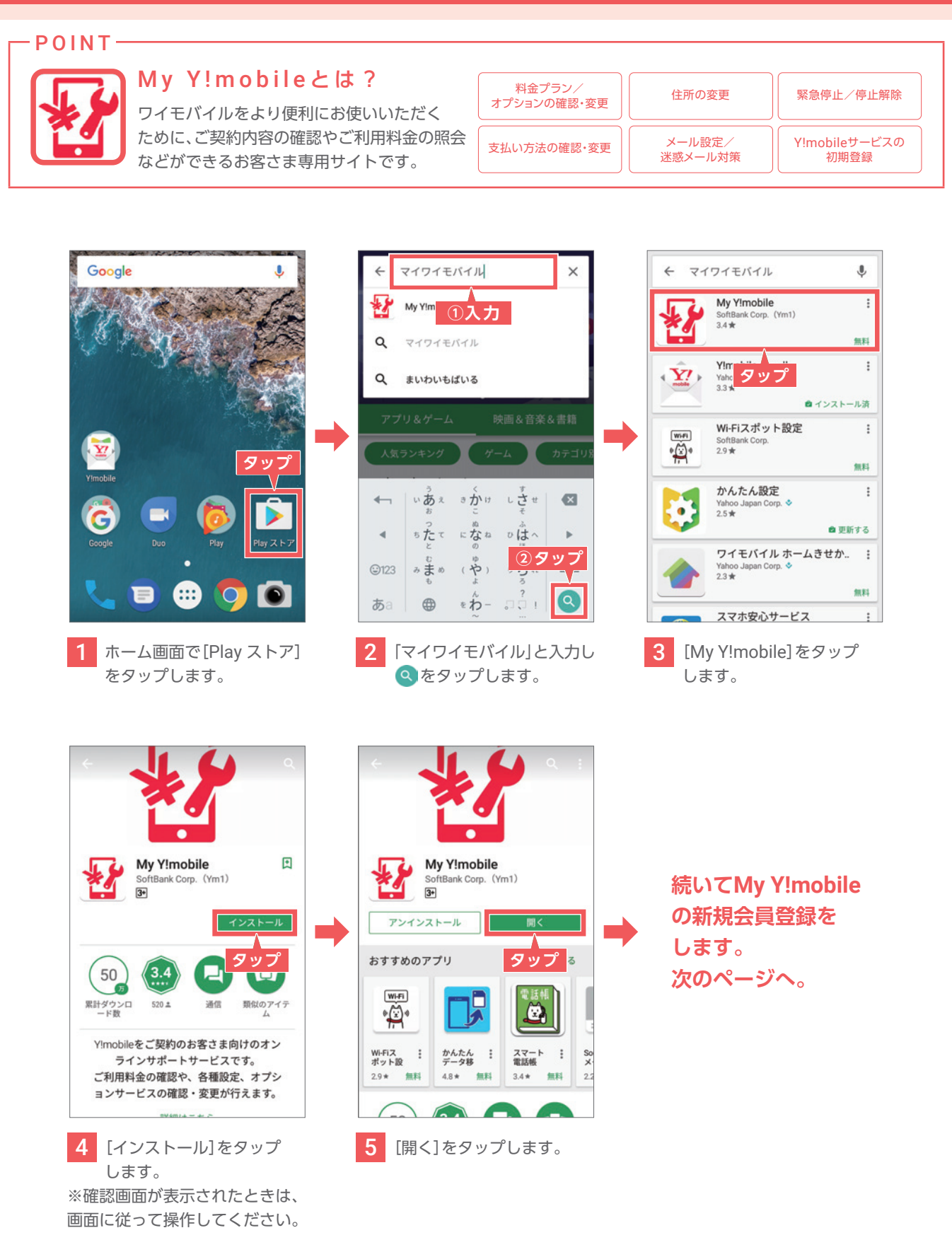

### My Y!mobile の新規会員登録をする

# 連絡先の引き継ぎをしよう

### Google アカウントを同期して、データを移行する

**お乗り換え前のケータイの連絡先をGoogle アカウントに登録しておけば、 連絡先を同期する機能で本機へ移行することができます。**

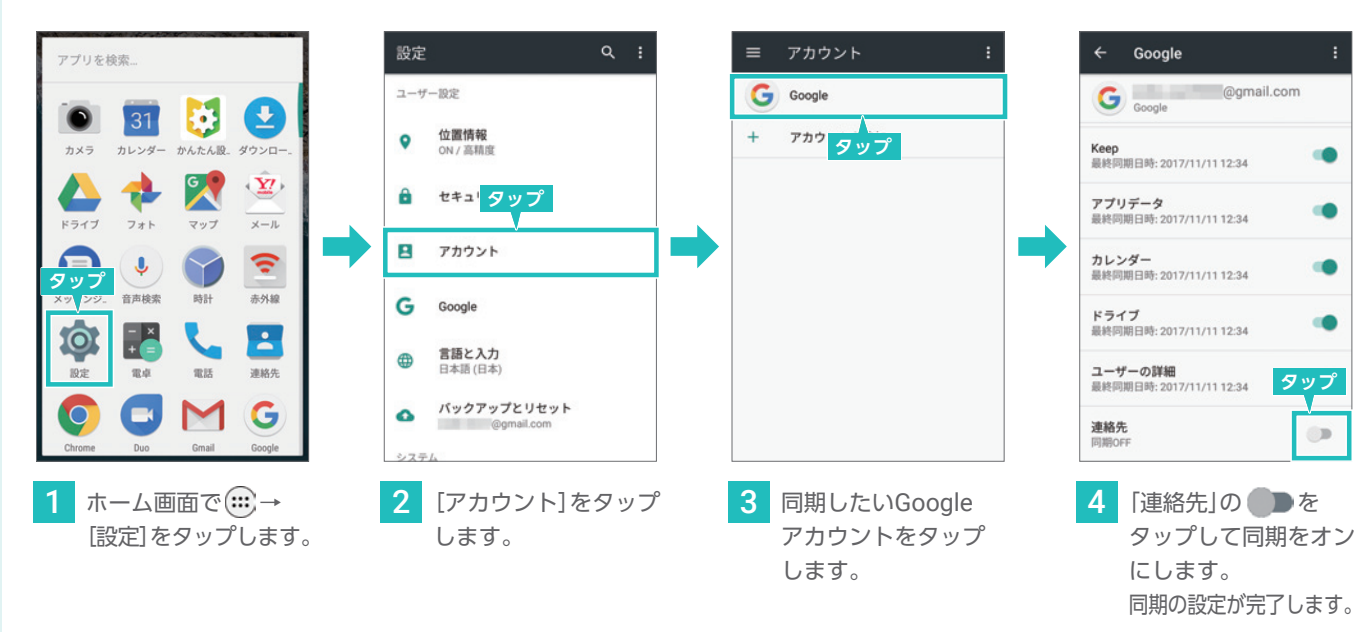

【注意】連絡先データを本体に保存していると、「連絡先を同期する機能」で連絡先を 移行することができませんのでご注意ください。

### 赤外線を使って、データを移行する

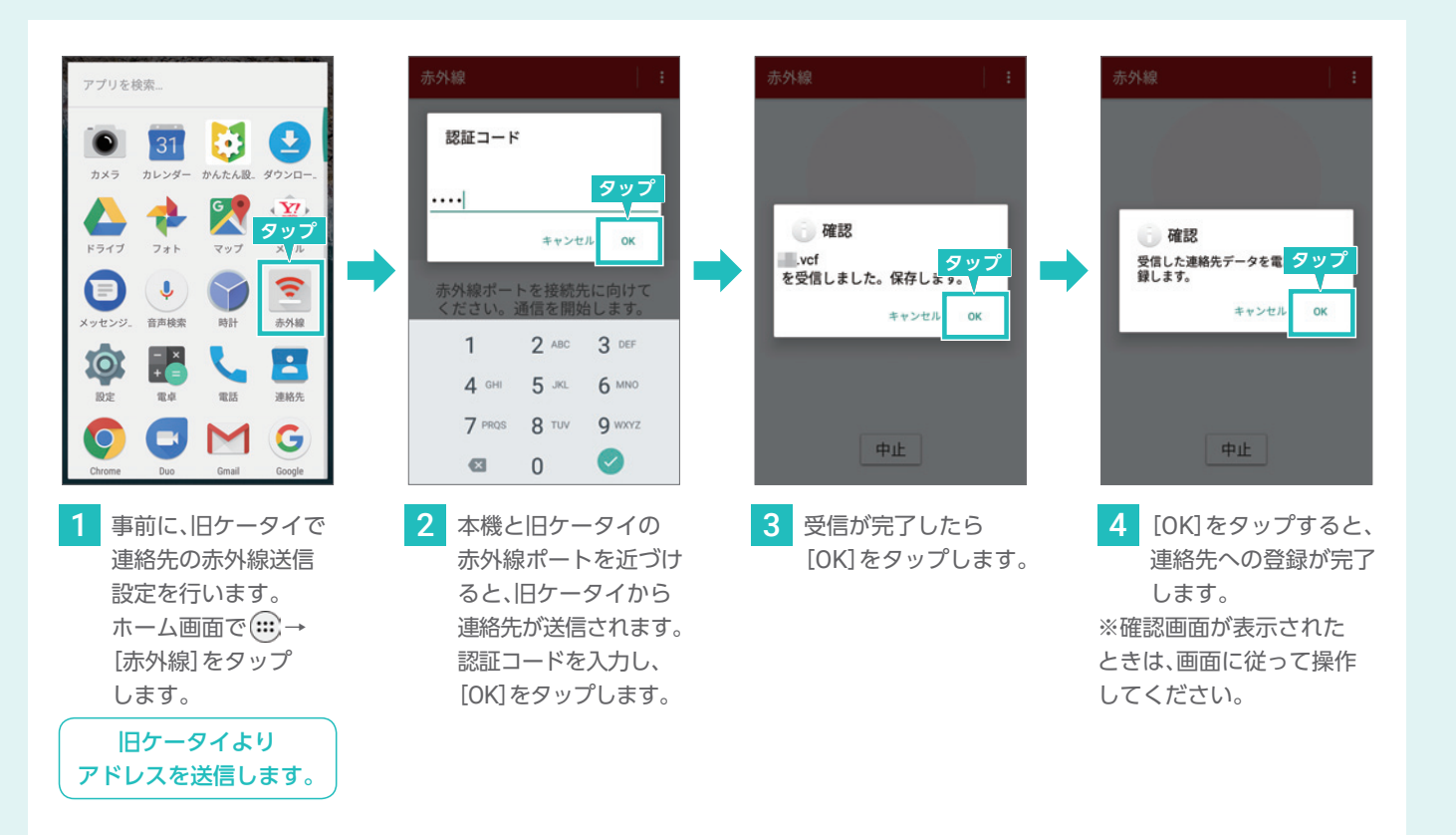

### Bluetoothを使って、データを移行する

確認

**Bluetoothを使って連絡先を新しいスマートフォンへ移行する方法をご紹介します。** ※あらかじめBluetoothをONにして、以前のケータイとペアリングしておいてください。

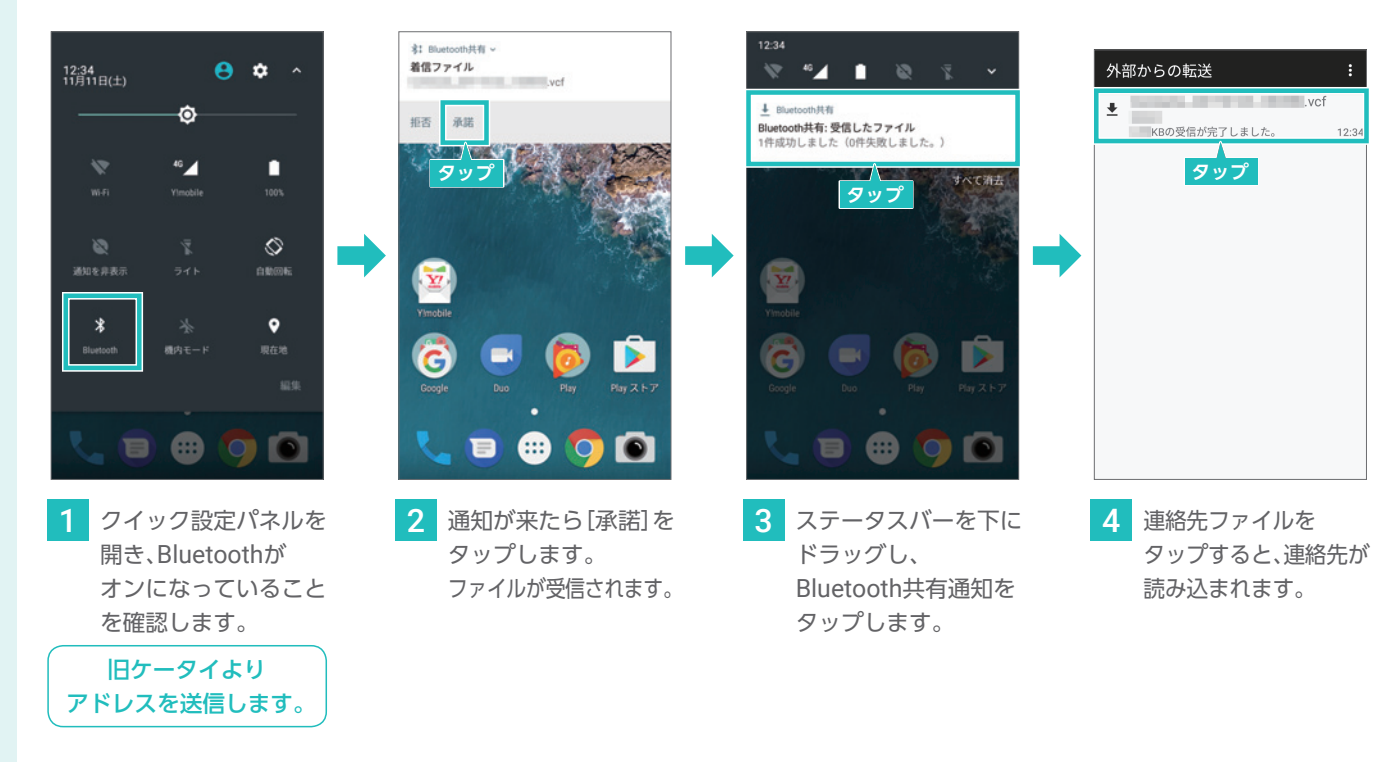

### microSDカードを使って、データを移行する

**microSDカードのセットアップは、P. 47を参照し、外部ストレージとして設定してください。**

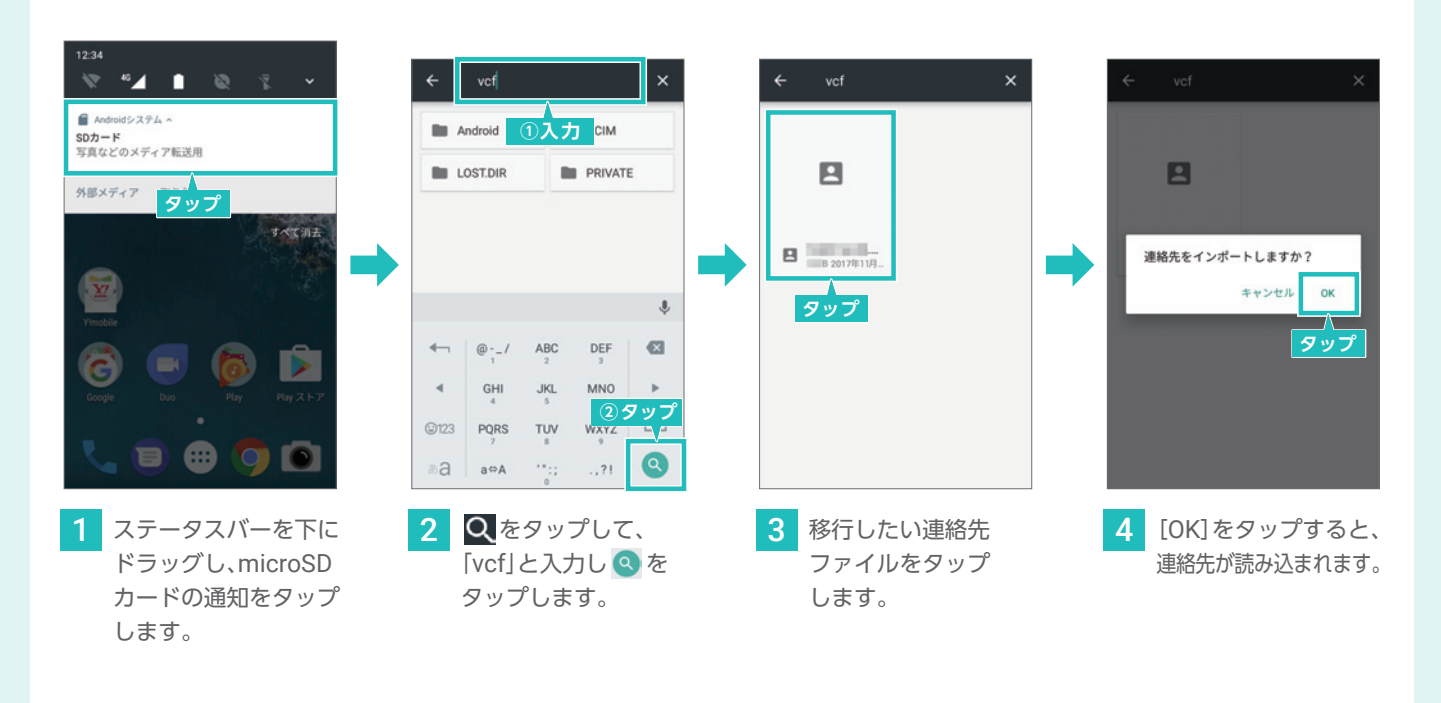

### 機種変更前に使用していたLINEのアカウントを引き継ぐ

**機種変更をした後、LINEアカウントの引き継ぎをせずに「新規登録」をしてしまうと、 友だちやグループ、購入したスタンプなど保有していたすべてのデータが消えてしまいます。 LINEの引き継ぎを予定されている方は、機種変更前のスマートフォンでデータ引き継ぎの準備を行ってください。**

### **S2で設定をする前に、機種変更前のスマートフォンで引き継ぎの設定を行います。**

事前に確認をしたメールアドレスとパスワードを使ってLINEのアカウントを引き継ぎます。 ※LINEアプリを新しいスマートフォンにインストールします。アプリのインストールの詳細は、P.60をご確認ください。

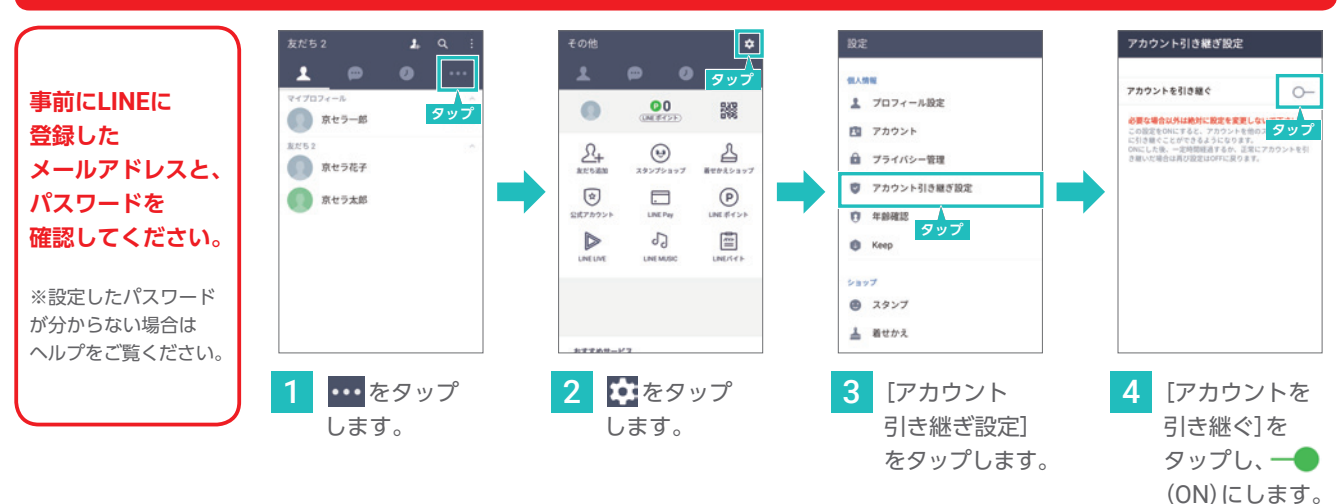

4 電話番号を入力し、[次へ]を タップします。SMSで受信した 4桁の認証番号を入力し、 利用規約を確認します。「同意」 すれば引き継ぎは完了です。

※機種変更後に電話番号が変更となる場合、または、Facebookログインを利用していて、かつスマートフォンが変更となる場合のみ、 機種変更前のスマートフォンで事前に引き継ぎの許可設定をする必要があります。 ※設定後24時間以内に引き継ぎを行う必要があります。24時間を超えた場合は、再度許可設定を行ってください。

### **S2にLINEのアカウントを引き継ぐ**

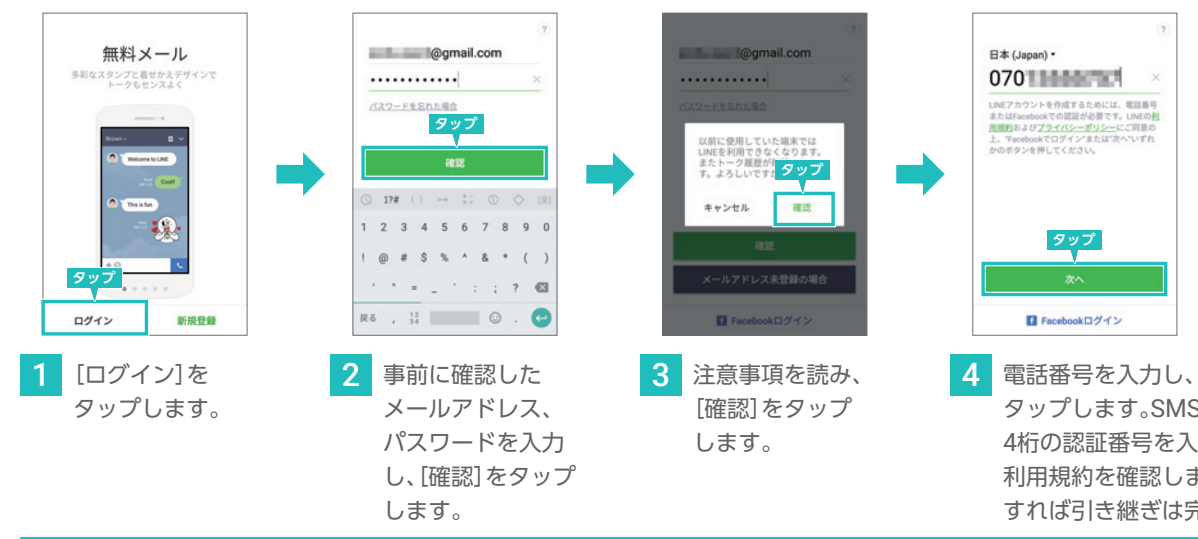

### **機種変更後に[これから使用するスマートフォンでの作業]**  $\sum_{\text{max}}$

### 機種変更前のスマートフォンがまだ使える場合

### POINT 引き継ぎが上手くできなかったら 機種変更前のスマートフォンが使えない場合

機種変更前のLINEで、[設定]→[2段階認証]から「アカウント を引き継ぐ」を[ON]にした後、機種変更後のLINEで [続行]を選択、再度引き継ぎを行ってください。または、 [認証番号を受け取る]を選択し、機種変更前のスマート フォンのSMSとLINEで受け取った認証番号を入力します。 [上記の方法が利用できない場合]を選択し、LINEに登録 済みのメールアドレスを入力する。メールアドレス宛に 認証URLが送信されるので、URLを押した後に再度LINEに 戻り[アカウントを引き継ぐ]を選択します。

### 「Yahoo!かんたんバックアップ」アプリでデータを移行する

**この作業にはYahoo! JAPAN IDが必要です。また、この作業はオンライン環境が必要です。 機種変更の前にご対応いただくか、Wi-Fi環境で実施してください。 ※ Android 4.0以上でご利用いただけます**

### **機種変更前に[これまで使っていたスマートフォンでの作業]**

**「Yahoo!かんたんバックアップ」アプリで、電話帳をYahoo!ボックスに保存します。**

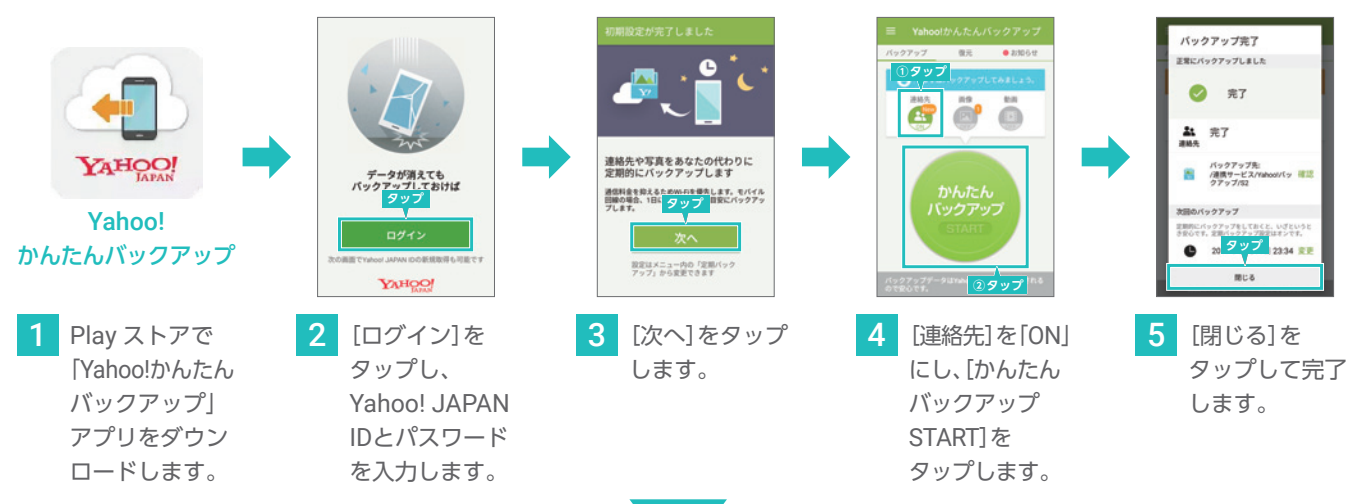

**「Yahoo!かんたんバックアップ」アプリで、電話帳をYahoo!ボックスから新しいスマートフォンに移します。**

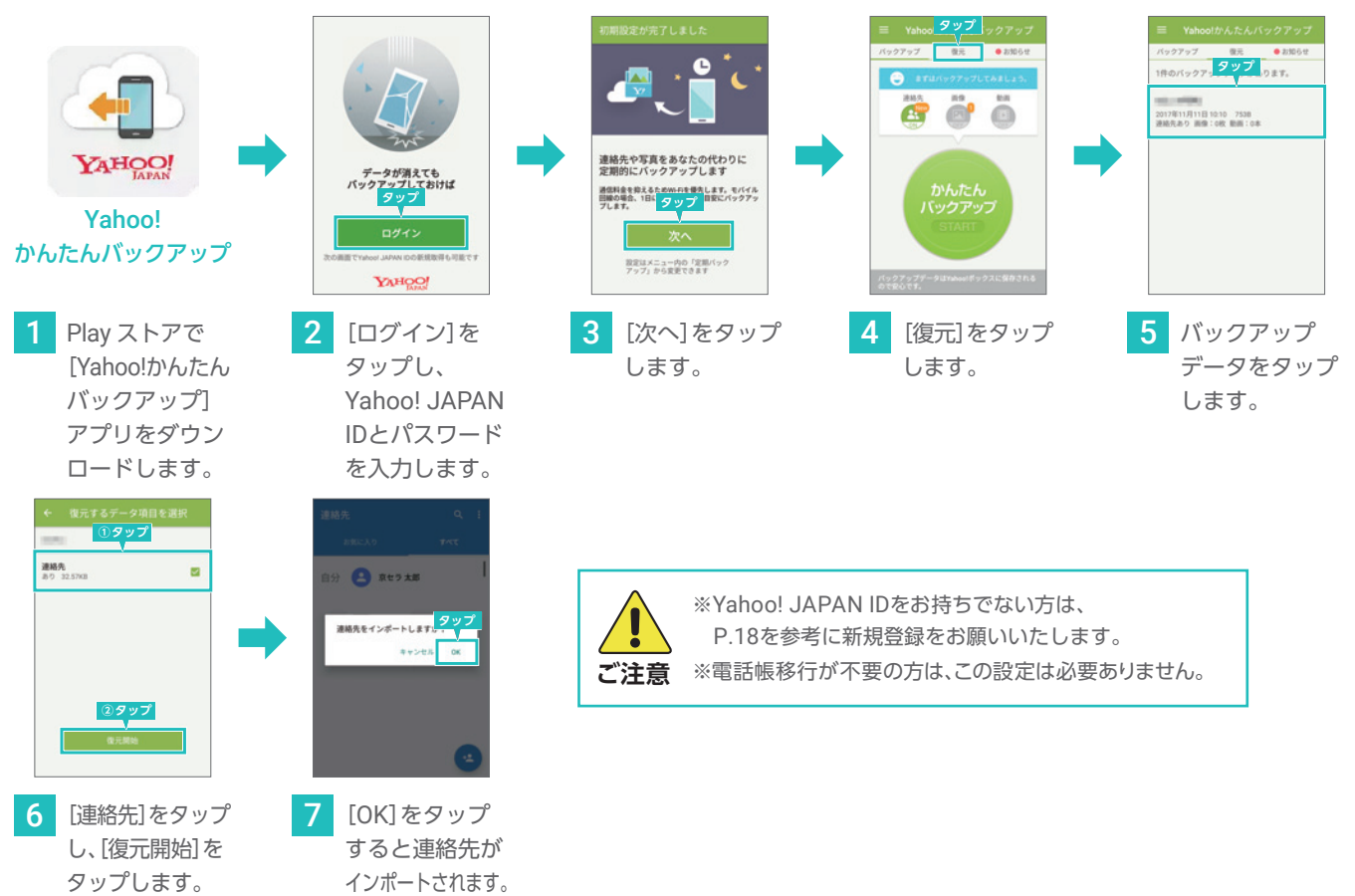

# アプリの引き継ぎをしよう(例:LINE)

**りによって異なります。アプリのWebサイトや販売元にお問い合わせください。** 

### 連絡先の引き継ぎをしよう

### ホーム画面にフォルダを作成する

**ホーム画面にフォルダを作成してアプリのショートカットをまとめることができます。**

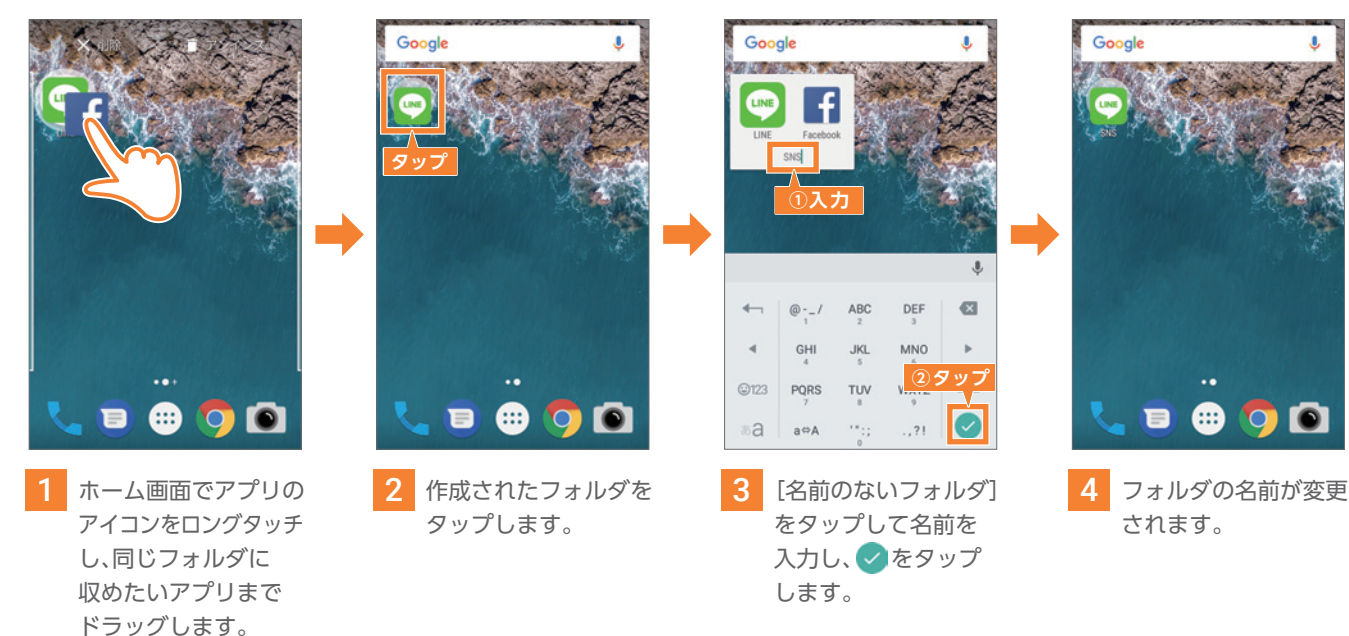

### ホーム画面からアプリやフォルダを削除する

**ホーム画面のアプリやフォルダを削除できます。アプリ自体は削除されません。**

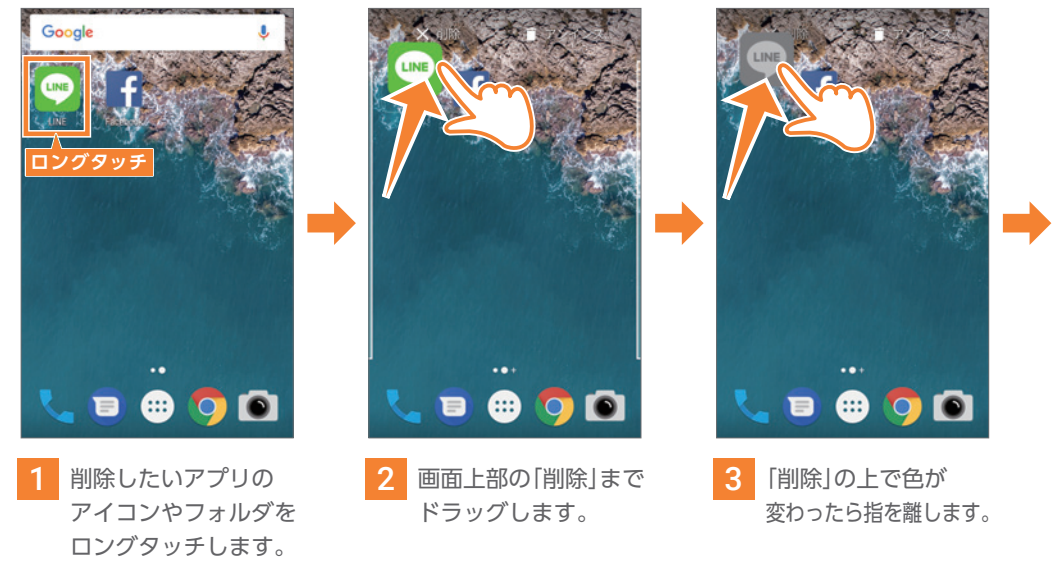

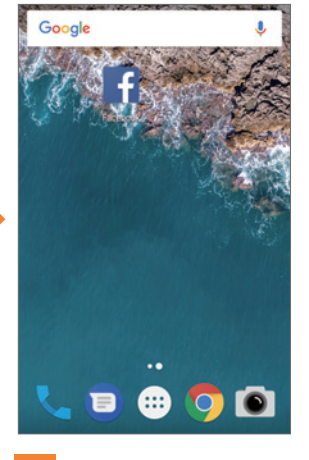

4 ホーム画面からアプリ が削除されます。

# ホーム画面をカスタマイズしよう

### ホームの壁紙を変更する

**ホーム画面に設定されている壁紙は、自由に変更することができます。 あらかじめ用意されている画像だけではなく、「フォト」アプリに保存した画像や写真を設定することもできます。**

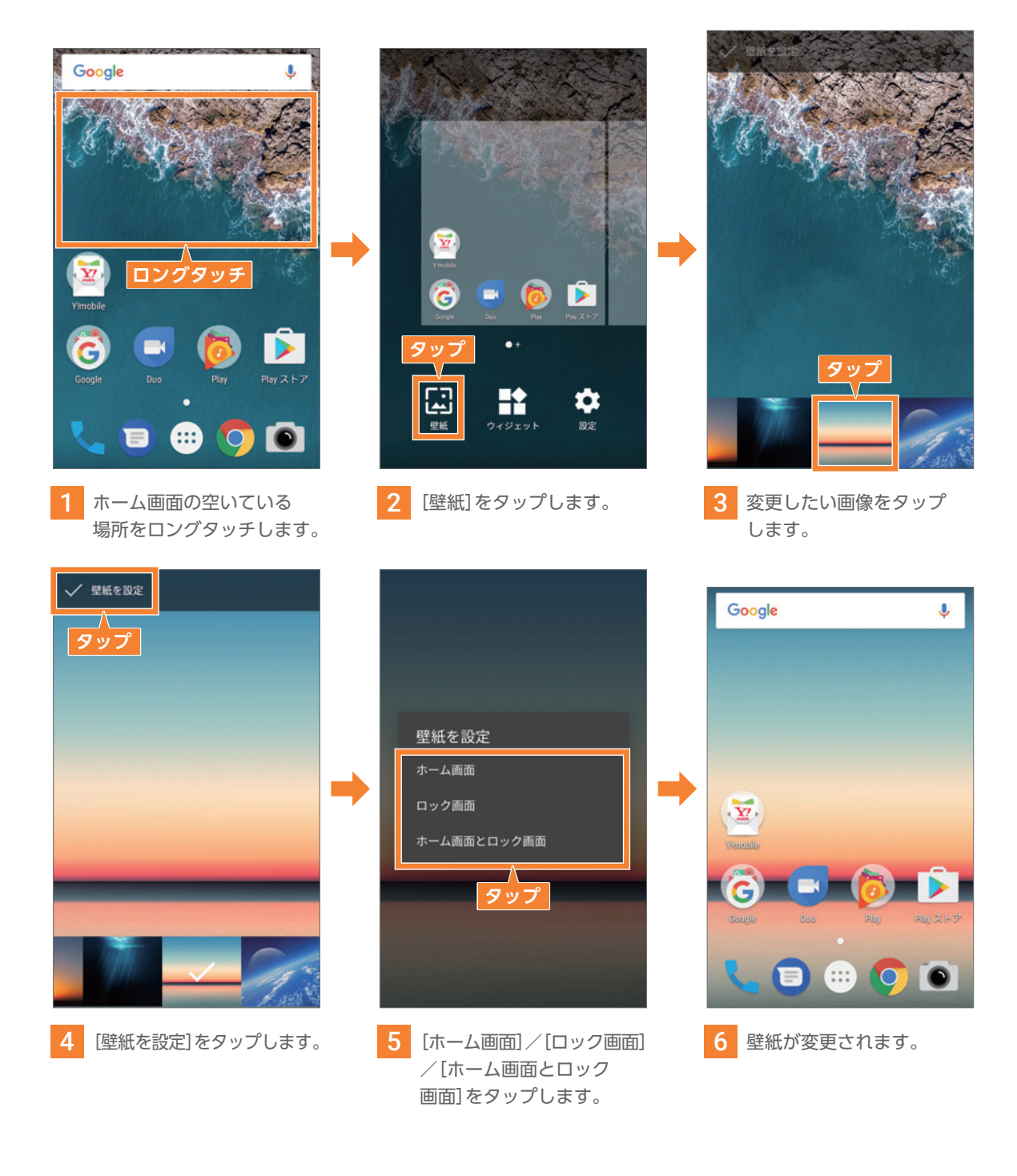

### POINT 撮影した写真も壁紙に。

手順 3 で[マイフォト]をタップすると、本機で撮影・保存した写真も壁紙にすることができます。

# 設定の変更

### 画面の明るさを調整する

**画面の明るさなどを好みの設定に変更することで、より見やすくすることができます。**

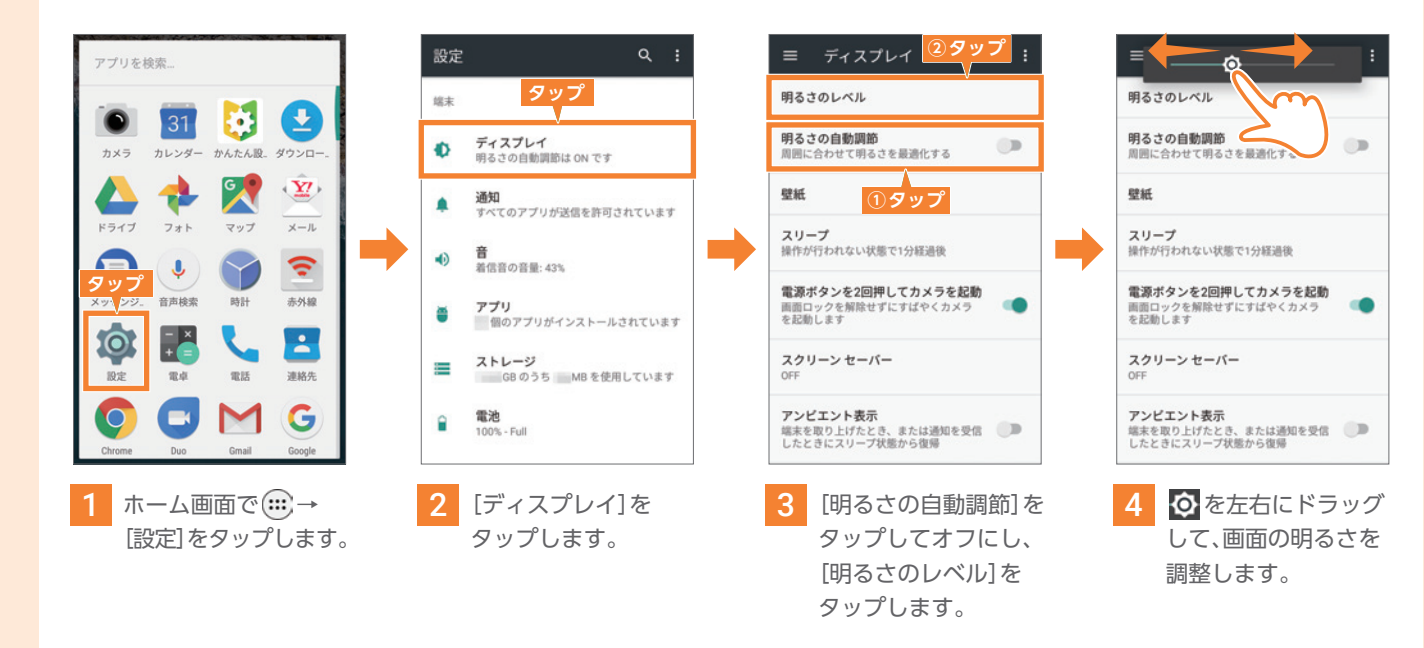

### スリープモードになるまでの時間を変更する

**スリープモードになるまでの時間を設定できます。** ※スリープ機能を無効にすることはできません。

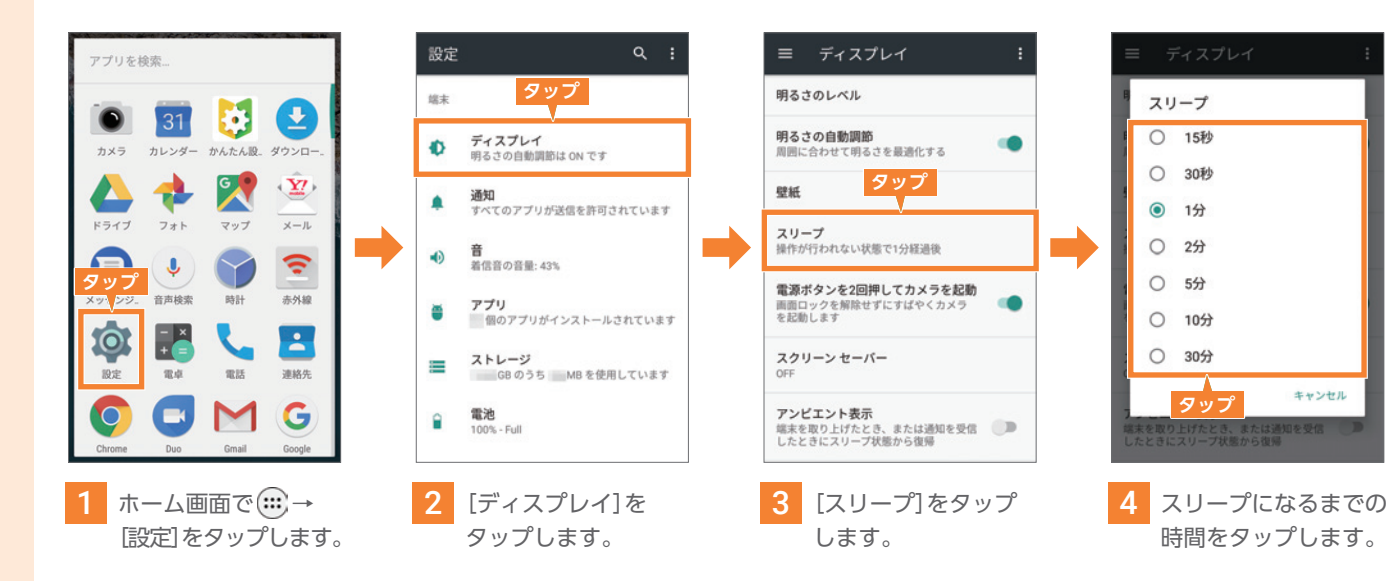

### 文字サイズを大きくする

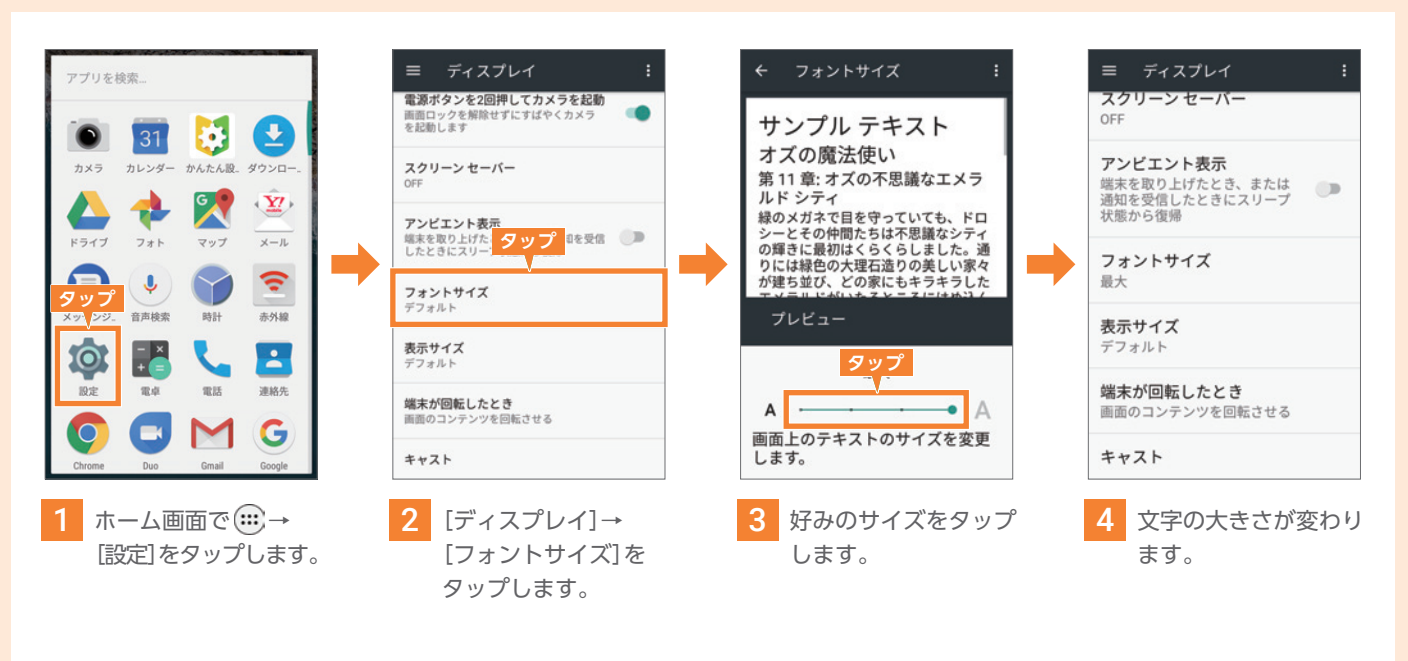

### マナーモードや操作音などを変更する

**マナーモード** 着信音や通知、操作音 などがバイブレーション になります。 **押す**

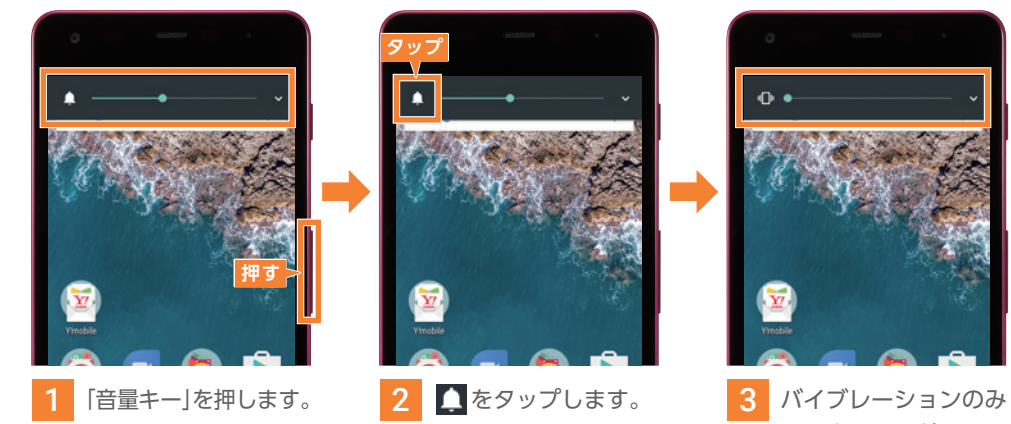

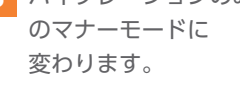

### **サイレント モード**

サイレントモードで は、着信音や通知・ 操作音などが鳴らなく なります。

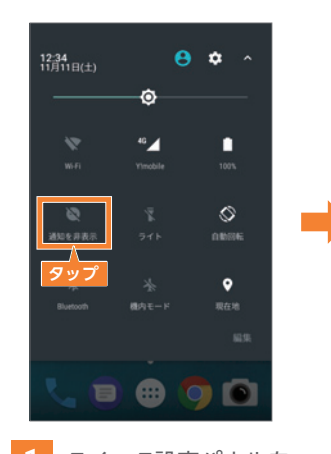

1 クイック設定パネルを 開いて、[通知を非表示] をタップします。

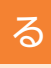

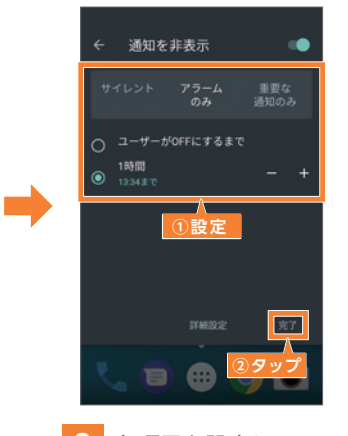

2 各項目を設定して [完了]をタップします。

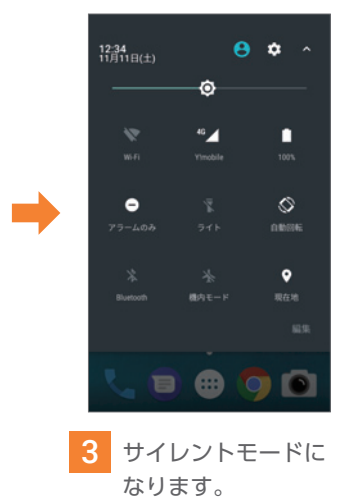

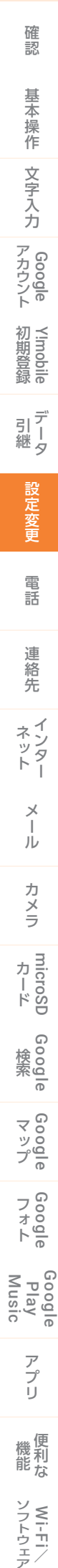

# 電話をかけてみよう

連絡先を検索

 $\begin{array}{ccccc}\n0 & 1 & 1\n\end{array}$ 

### 電話番号を入力してかける

### **電話番号を直接入力して電話をかけます。**

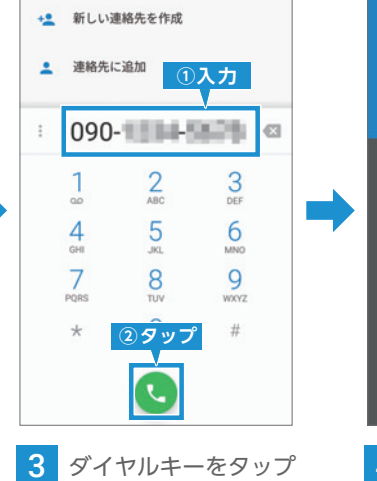

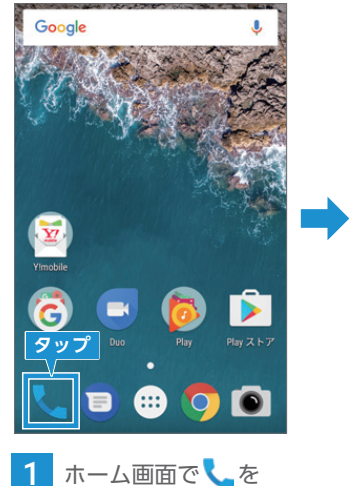

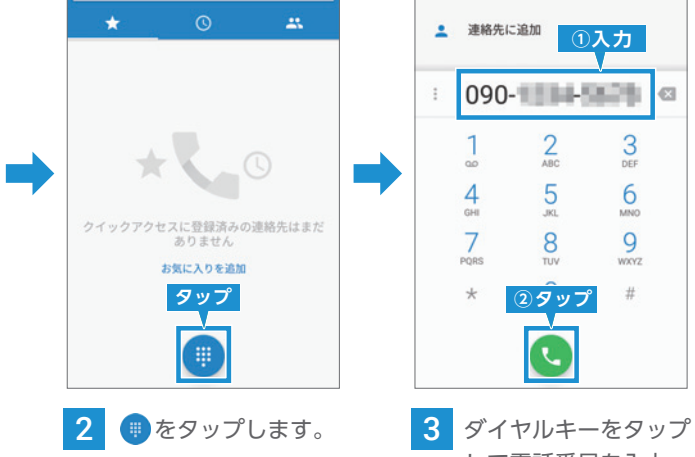

タップします。

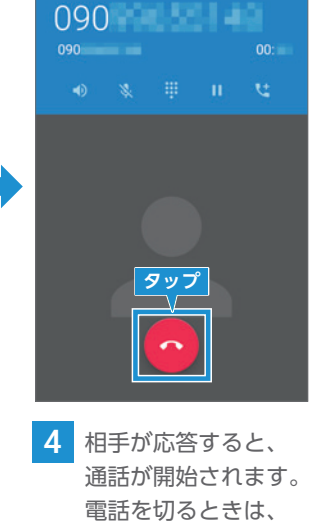

して電話番号を入力 したあとに、 を タップして発信します。

をタップします。

### 電話を受ける

### **通常画面時**

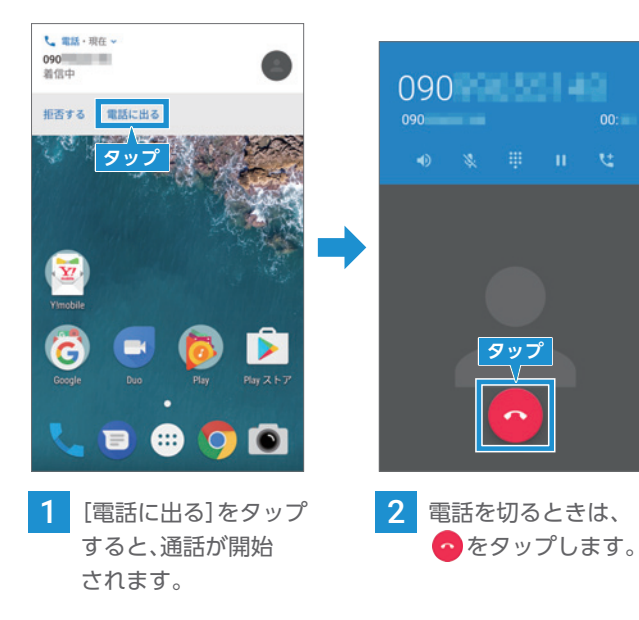

### **ロック画面/スリープモード時**

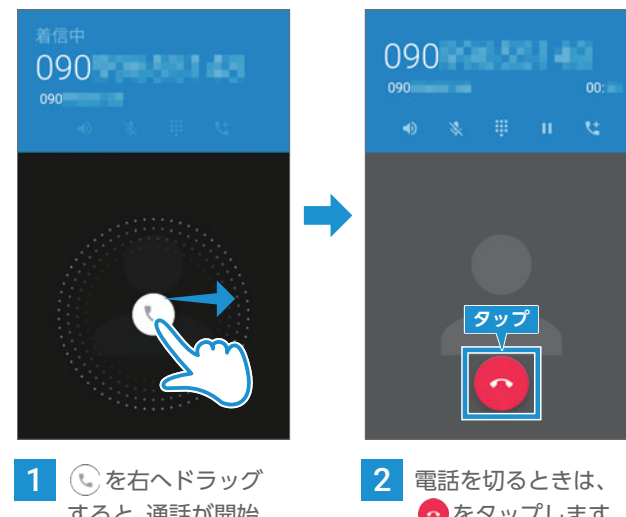

すると、通話が開始 されます。

# をタップします。

### 通話履歴の確認

### **発信/着信のあった電話を確認します。**

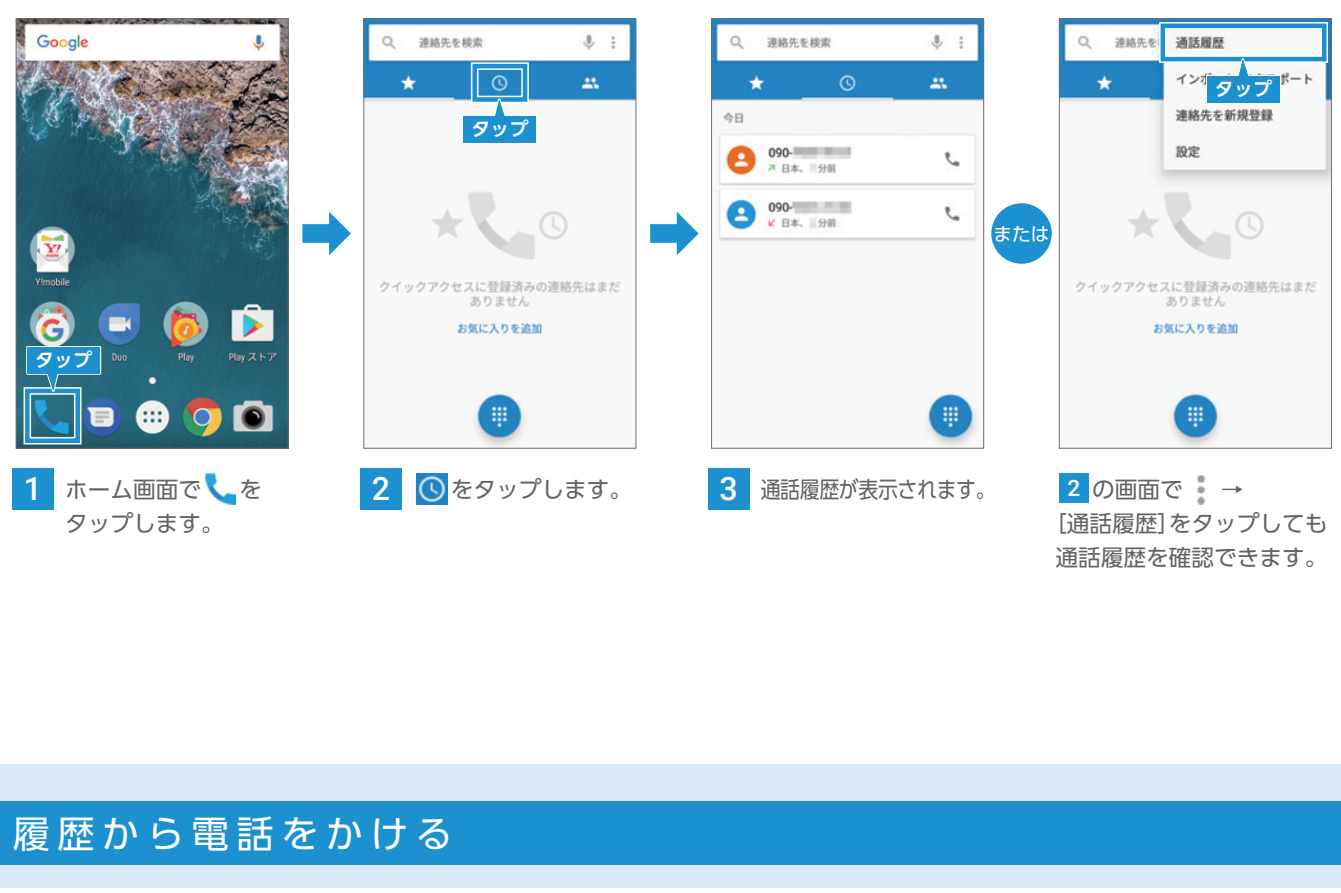

### **発信/着信のあった電話番号に電話をかけます。**

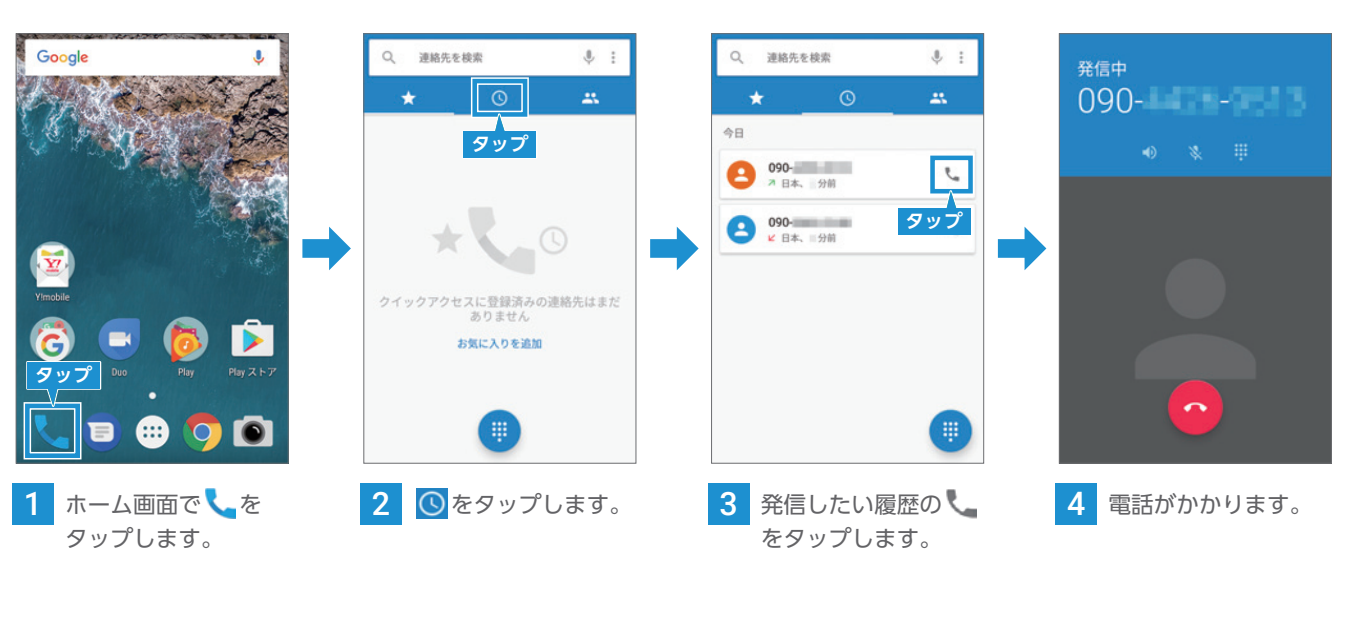

確認

フォoogle<br>トネー

Google Play Music

こつし 機能

アプリ

### ロック画面の通知から折り返す

**不在着信があったときは、ロック画面に着信通知が表示されます。**

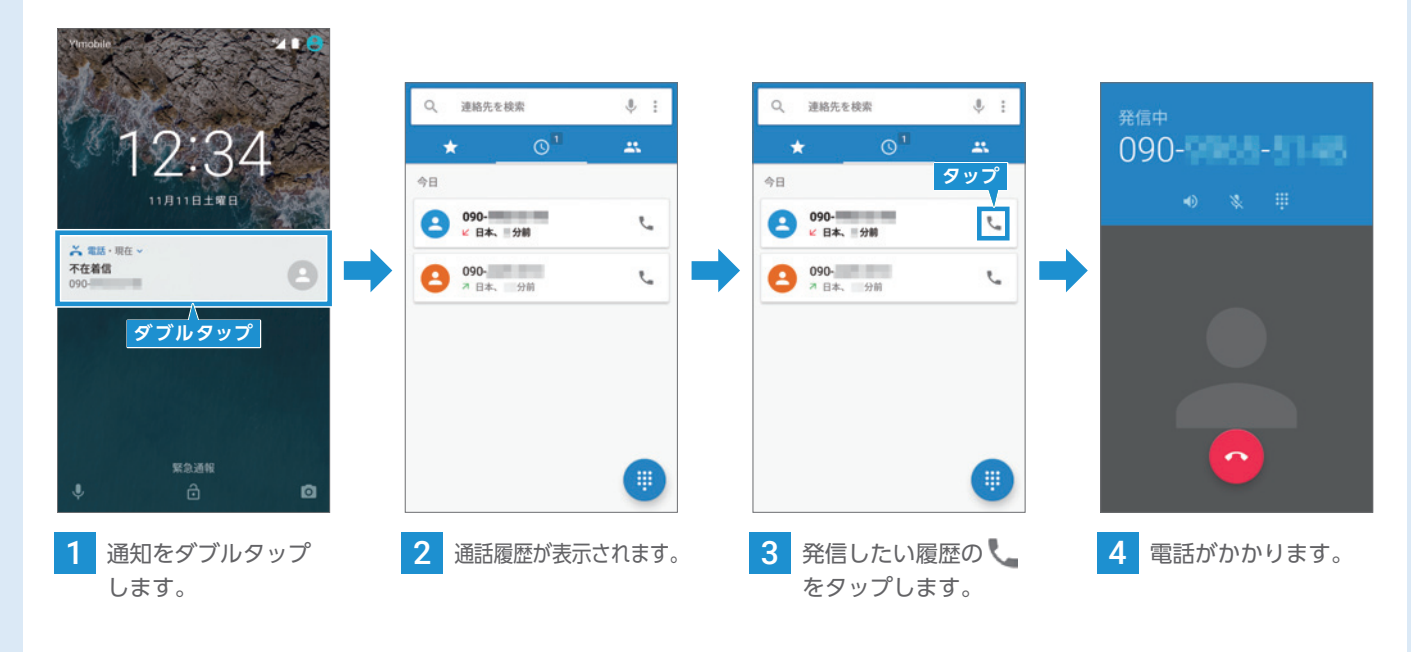

連絡先から電話をかける

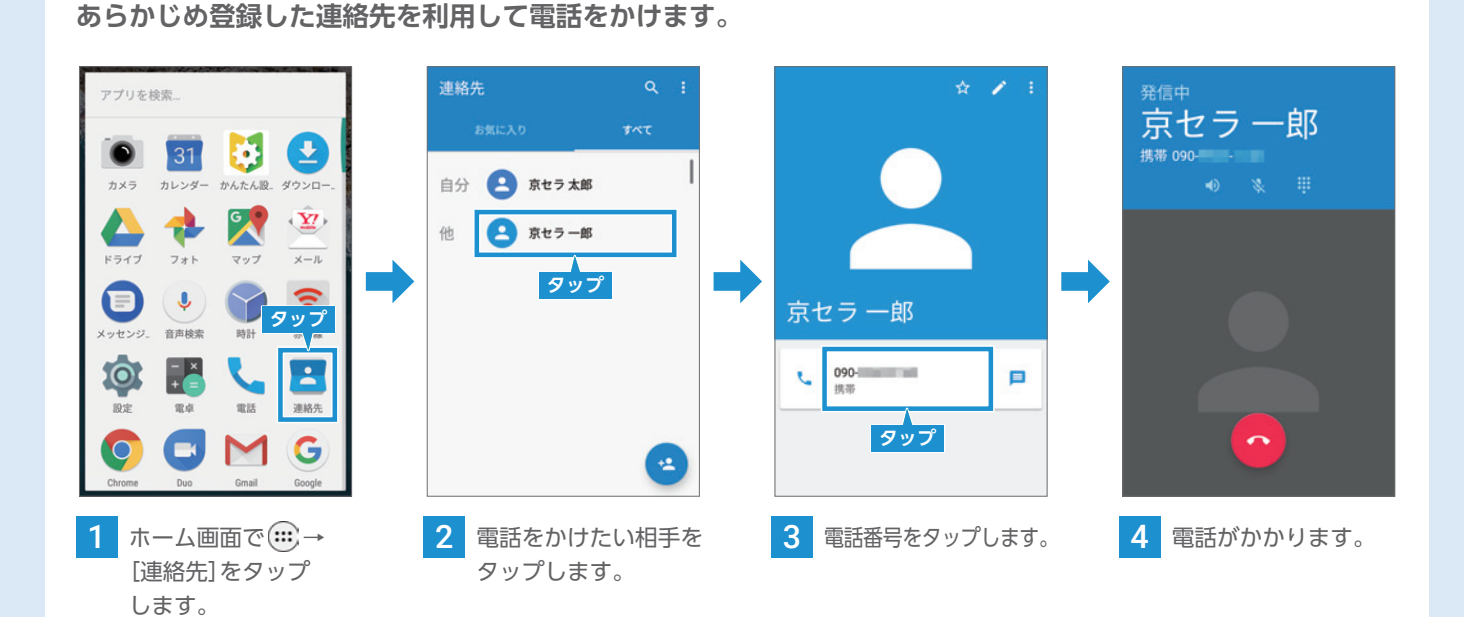

**連絡先の登録方法は次ページをご覧ください。**

# 電話をかけてみょう インディング エンジン 連絡先を作成しよう

### 新しい連絡先を登録する

### **電話番号やメールアドレスを連絡先に登録することができます。**

連絡先に追加 新しい連絡先を追加 **②タップ** +2 新しい連絡先を作成 **タップ C** 保存先 **egmail.com** ①入力 090-MINI-HILL **Contract** 携帯 電話 mass. 4 必要な項目を入力して、 をタップします。 をタップすると 登録が完了します。

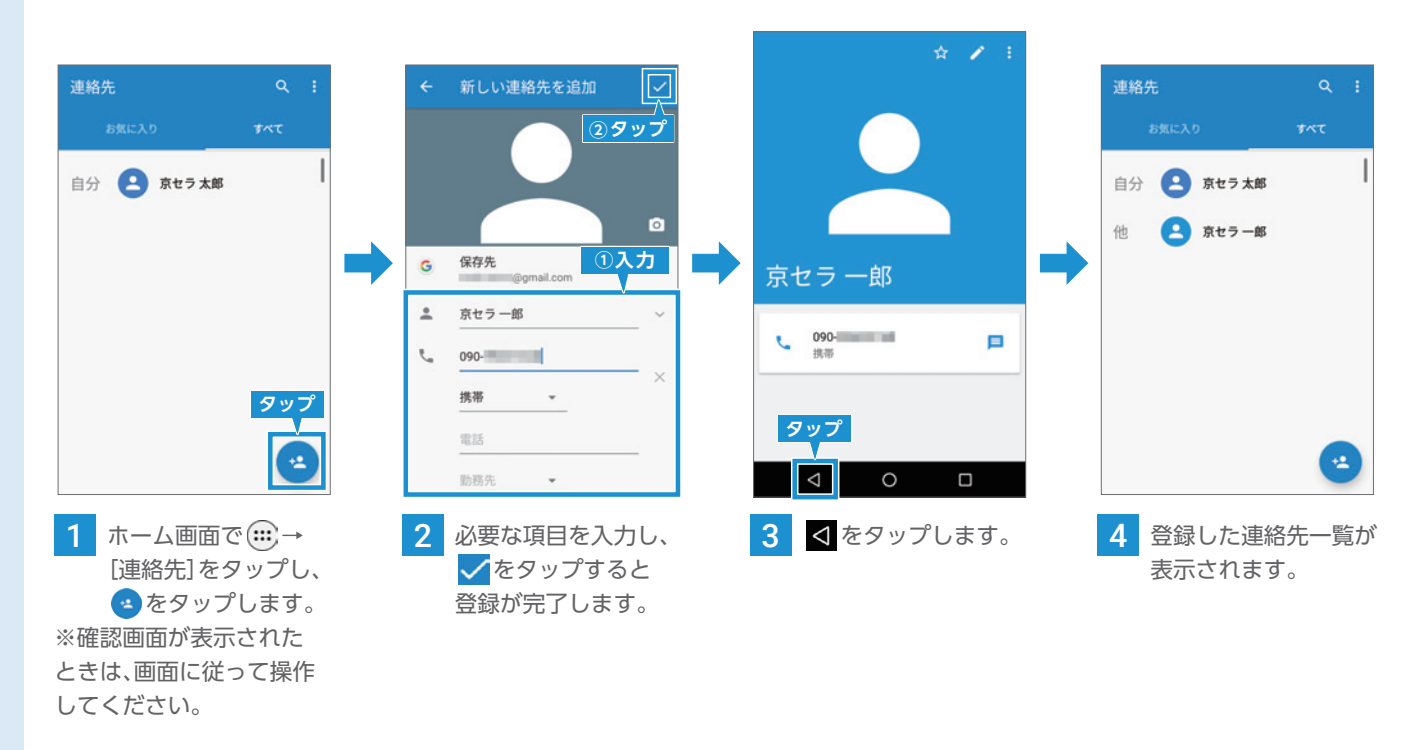

### 通話履歴から連絡先を登録する

### **発信/着信があった電話番号から連絡先を登録します。**

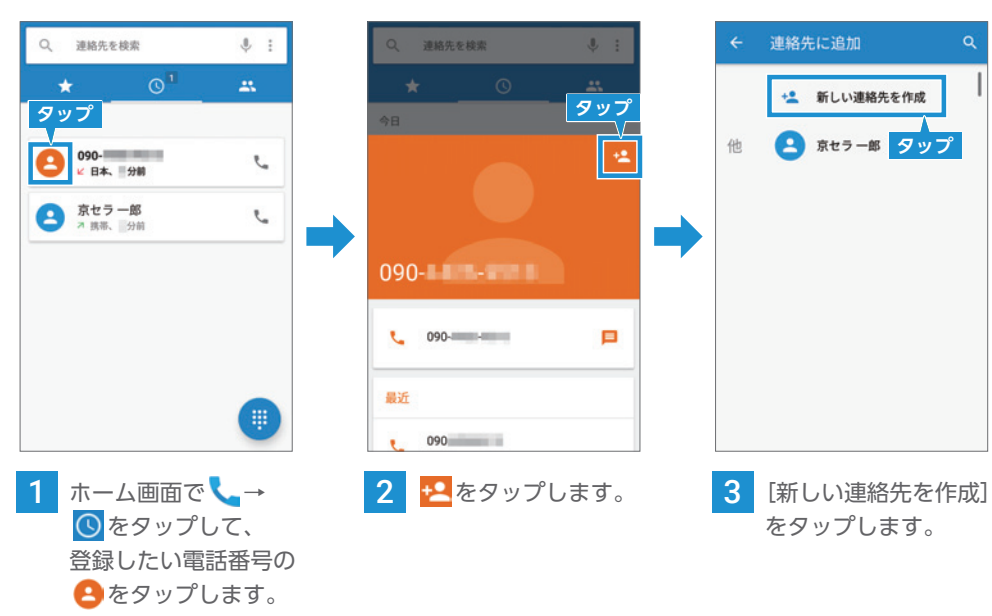

インターネットを使ってみよう

### ブラウザを利用する

### **Chrome を起動する**

![](_page_18_Figure_3.jpeg)

こんにちは、京セラ太郎さん ブックマーク、展歴、パスワード、その他の 設定が Google アカウントに同期され、どの 端末でも利用できるようになります 検索、広告、その他の Google サービスをカ<br>スタマイズする目的で、Google が閲覧履歴を 使用することがあります **タップ** 4 [OK]をタップすると

※[アカウントを追加]を タップしたときは、画面に 従って操作してください。 トップページが表示

### **Web サイトなどを検索する**

![](_page_18_Figure_10.jpeg)

### 複数の Web サイトを同時に開く

### **新しいタブを開く**

![](_page_18_Figure_8.jpeg)

タップします。

![](_page_18_Figure_11.jpeg)

![](_page_18_Figure_12.jpeg)

![](_page_18_Figure_14.jpeg)

# メールを使ってみよう

### Y!mobile メールを設定する

### **あらかじめP.18~21を参考にY!mobileの初期登録をし、メールアドレスを取得してください。**

![](_page_19_Picture_9.jpeg)

### ブックマークを使ってみる

●● をタップします。

### **よく見る Web サイトをブックマークに登録する**

![](_page_19_Figure_3.jpeg)

### **ブックマークから Web サイトにアクセスする**

![](_page_19_Figure_5.jpeg)

### インターネットを使ってみよう

### Y!mobile メールを利用する

### **メ ー ル を 新 規 で 作 成 / 送 信 す る( リ ス ト 型 )** 533 三 ■ 受信箱 ← 新規メール作成 ← 新規メール作成  $\vert\vert\vert$ Google From 自分<■ @yahoo.ne.jp> From 自分<■ @vahoo.n **タップ** To 山本さん To 山本さん Co Boo Ce Bee **タップ 件名 元気? 件名 元気?** メールはありません。 久しぶりにご飯食べに行かない? 久しぶりにご飯食べに行かない? ł,  $\underline{\mathbf{Y}}$ ➡ ➡ **入力** ➡  $Y'$   $\epsilon$ yahon as yahon as yahon as yahon as yang dintang pada tahun 1999.<br>Mahangan as yang mengenai kanyak di sebagai di karena di sebagai di karena di sebagai di karena dan di sebagai 赤外線 D **タップ**  $\overline{\mathbf{c}}$  $\bullet$   $\bullet$   $\bullet$  $\ddot{\circ}$  $\mathfrak{S}$  and  $\mathfrak{S}$  and  $\mathfrak{S}$ 2 をタップします。 3 宛先と内容を入力 4 7をタップします。 1 ホーム画面で [Y!mobile]→[メール] します。 をタップします。 - -

### **メ ー ル を 受 信 す る( リ ス ト 型 )**

![](_page_20_Picture_4.jpeg)

![](_page_20_Picture_5.jpeg)

### Æ **メ ー ル を 新 規 で 作 成 / 送 信 す る( 会 話 型 )**

![](_page_20_Picture_6.jpeg)

![](_page_20_Picture_7.jpeg)

 $Q = 1$ 

三 ■ 受信箱

受信箱画面を下にドラッグ します。

POINT 電話帳から宛先を選択するには

← 1件の宛先を選択

さ先を検索

原田さん

山本さん

一定のたえカオス

メール作成中にToの行に ある + をタップすると、 電話帳から宛先を選択 することができます。 送信したい相手にチェック を入れて、[決定]を タップします。

![](_page_20_Picture_9.jpeg)

件名/本文入力中にし をタップすると、顔文字 やイラストを入力する ことができます。

確認

![](_page_20_Picture_15.jpeg)

3 本文入力欄をタップ し、内容を入力して イ をタップします。

![](_page_20_Picture_18.jpeg)

![](_page_20_Picture_11.jpeg)

メールBOX画面/メール 送受信画面で下にドラッグ します。

### POINT

### 顔文字/イラストを入力するには

### メールを使ってみよう

こつし 機能

アプリ

### Y!mobile メールを利用する

### **【 」 受信メールに返信する(リスト型)**

![](_page_21_Picture_3.jpeg)

連絡先に登録されていないメールアドレスや、指定ドメイン 以外のメールアドレスは、「未登録」のメールBOXに仕分け られます。

### POINT

### 受信メールは自動仕分けします。

※ワイモバイルからのお知らせメール、携帯電話メール アドレス(他社含む)は「指定ドメイン」に入ります。

![](_page_21_Picture_643.jpeg)

### **リ ス ト 型 、会 話 型 表 示 を 変 更 す る**

Y!mobileで提供しているメールサービスです。自宅のパソコンからでも、 スマホと同じように送受信することができます。メールアドレスの 降は「yahoo.ne.jp」です。

![](_page_21_Figure_10.jpeg)

S 携帯電話の電話番号を宛先として短いメッセージ(全角70文字 まで)の送受信ができます。お申し込み不要ですぐに利用できます。

GmailはGoogleのウェブメールサービスです。Web上のGmailと、本機 のGmailを自動で同期することができます。メールアドレスの@以降は ail.com | です。

### **Y!mobile メールで使えるメールの種類**

受信箱/メール BOX画面で **タップ** をタップし、 **RESEARCH** AMAS (III) **BERXY** アカウントを **O** sus ( **タップ**  $-400$ - アカウントの追加 タップします。 ➡ ▲ 自動バックアップ X-APFLATEL  $\pm 92$  $A$ << メールアドレスを教える  $\Box$  corturaut ● ヘルプ・お問い合わ

**ワイモバイル公式メールアプリのY!mobile メールは、Y!mobile メールアドレス**  $\mathbf{Y}$ **(@yahoo.ne.jp)に加え、SMS/MMS、Yahoo!メール、Gmailなど複数のメールアカウントも まとめてご利用いただけます。**

MMS **MMS △△△@ymobile.ne.jp** 従来と同じケータイのメールアドレスを使い、ケータイとパソコンと やりとりできます。メールアドレスの@以降は「ymobile.ne.jp」です。

![](_page_21_Picture_644.jpeg)

### POINT アカウントを切り替える

![](_page_21_Figure_24.jpeg)

![](_page_21_Picture_16.jpeg)

### メールを使ってみよう

# カメラを使ってみよう

➡  $\bullet$ 

### 静止画を撮る

![](_page_22_Figure_2.jpeg)

■ ホーム画面で ■ をタップ します。 ロック画面で「電源キー」を2回 押してもカメラを起動できます。 2 撮影画面をズームイン/ズームアウトすると、表示を拡大/縮小 できます。

3 ピントを合わせたい場所を タップします。

**4 0** をタップして、写真を 撮影します。 「音量キー」を押しても撮影 できます。

5 撮影した写真を確認したい 場合は、画面を左にドラッグ します。

![](_page_22_Picture_6.jpeg)

![](_page_22_Picture_8.jpeg)

![](_page_22_Picture_10.jpeg)

 $\bullet$ 

![](_page_22_Picture_27.jpeg)

3 「動画」モードに切り替わり ます。

### 撮影した写真や動画を microSD カードに 保存する

4 まタップすると、録画 がはじまります。

5 撮影画面に録画時間が表示 されます。■をタップ すると、録画を終了します。

POINT お買い上げ時、本機で撮影した静止画や動画は、内部ストレージに 保存されるように設定されています。SDカードに保存する場合は、 撮影画面を右にドラッグし、 • → [保存先] → [SDカード] をタップ して保存先の設定を変更してください。

![](_page_22_Figure_15.jpeg)

### 保存先変更後

### 動画を撮る

![](_page_22_Picture_17.jpeg)

![](_page_22_Picture_23.jpeg)

[動画]をタップします。

![](_page_22_Picture_25.jpeg)

![](_page_22_Picture_18.jpeg)

![](_page_22_Picture_19.jpeg)

![](_page_22_Picture_29.jpeg)

6 撮影した動画を確認したい 場合は、画面を左にドラッグ します。

### カメラの設定を変更する

### フラッシュやタイマーを設定する

![](_page_23_Picture_3.jpeg)

### 画質などを設定する

![](_page_23_Figure_5.jpeg)

POINT

ういつで使用できます。

り外し、パソコンなどその他の機器で読み込むことが

ト (初期化)が必要です。 うカードに保存されているすべてのデータが消去されます。 microSDカードをスマートフォンの内部ストレージとして使用することができます。 う目的では使用できません。 に挿入するまで保存されているデータ(アプリや写真

### いむことはできません。

### スマートフォンを横にしても写真や動画が 撮れる。

スマートフォンを横向きにしても撮影できます。 その際、シャッターは「音量キー」を使うのが便利です。

![](_page_23_Picture_8.jpeg)

### カメラを使ってみよう

### microSD カードをセットアップする **※ microSD カードは別売です。**

**microSDカードを本機に取り付けると、セットアップ画面にて、使用方法を選択できます。**

<sub>に認</sub>いて基本操作(文字入力) Google 基本操作 文字入力 アカウント<br>アカウント 初期登録<br><<br/> **Mimobile** 引デー 引継 「説定変更」(電話) ) 「道絡分」(ネットランタール) オメラ 設定変更 電話 連絡先 ネッター  $\times$ ール カメラ ソフトウェアカメラカード<br>ド<br>ド<br>ド **Mexical Google Google** フォ<br>ト<br>Poogle Google Play Music アプリ こつし 機能 Wi-Fi /

確認

![](_page_23_Picture_426.jpeg)

![](_page_23_Picture_427.jpeg)

![](_page_23_Picture_22.jpeg)

して終了します。

# microSD カードを使ってみよう

# microSDカードへのファイル保存方法

### ①写真/画像の保存先を設定する

![](_page_24_Picture_2.jpeg)

### ②連絡先を保存する

![](_page_24_Figure_7.jpeg)

確認

基本操作

![](_page_24_Figure_4.jpeg)

![](_page_24_Picture_5.jpeg)

# Google 検索を使ってみよう

### キーワードを入力して検索する

### **ホーム画面から Google 検索を使用する**

**S2のホーム画面にはGoogleの検索バーが表示されています。 これを利用することで、知りたい情報をインターネットから素早く検索することができます。**

![](_page_25_Figure_4.jpeg)

### 音声で検索する

### **「 OK Google 」を 利 用 す る**

**S2では、端末のマイクに向かって「OK Google」と話しかけるだけでGoogle 検索を起動することができます。**

![](_page_25_Picture_8.jpeg)

### 特殊な検索を利用する

**通常の検索以外にも文字入力や音声入力、画面の検索など様々な方法で検索できます。**

![](_page_25_Figure_11.jpeg)

Google

**AT You as cars as** 

**国 40分 国 45分 委 3時間6分** 

**SPACE** 

 $45.9$ 

新宿御苑に行きたい

 $\equiv$ 

出発地、開在地

 $m_{\rm H200}$ 

すぐに出

 $\begin{array}{c} 11:03\cdot 11:48\\ \# \ : \ @ \ : \ @ \ : \ \# \end{array}$ 

**画面の検索**

画面の検索ではブラウザーやメールなどを開いた状態で ホームボタンを長押しすると、開いている画面のテキストを 自動で読み取り検索結果を表示させることができます。

※ご利用には設定が必要です。

Google 検索で「◯◯(地名・スポット 名)に行きたい」と入力した場合、その 場所までの交通手段を表示します。 (例:「新宿御苑に行きたい」) (位置情報がONになっている状態でお使い いただけます。)

Google アカウントに自宅の住所を登録して いる場合、「家に帰りたい」などでも検索する ことができます。

 $511123$ **M** 123 Google  $=$  $FDE$  Google  $Y \times \mathbb{R} \times \mathbb{R}$ Q Y!mobile  $\mathbf{A}$  $\mathbf{y}\star\mathbf{t} = \pm\mathbf{a} - \mathbf{z} - \mathbf{v}\mathbf{y}\mathbf{y} = \mathbf{m}\mathbf{z} = \mathbf{m}\mathbf{z}$ 他のキーワード: v mobile 評判 v mobile 店舗 ワイモバイル ymobile.jp - 【公式サイト】ワイモバイル ©<br>- 話題のスマホが緊急大幅値下げ。<br>画面 www.ymobile.jp/  $\mathbf{Y}$ ➡  $\mathbf{G}$ ■ ■ ● 2年間で13,200円(税抜)もお得に。さらに、通<br>話もネットもコミコミ1,980円/月~<br>パケット定額 : 通話無料 · 代引無料 · 家族割引<br>今日このサイトにアクセスしました。 ヤフー株式会社 Y) 料金シミュレーション 機種代O円アウトレット  $\mathbf G$  $\bullet$  $\leq$ 限定キャンペーン 法人ワイモバイル G  $\,<\,$  $\mathbf{r}$  $\circ$  $\circ$  $\lhd$  $\Box$  $\lhd$ 

### 位置情報の保存

**Google マップのすべての機能を利用するため位置情報を有効に設定します。**

![](_page_26_Figure_3.jpeg)

![](_page_26_Figure_16.jpeg)

**Google マップは、ホーム画面の「Google」フォルダ の中にあります。**

![](_page_26_Picture_18.jpeg)

![](_page_26_Figure_19.jpeg)

### マップ上の表示について

![](_page_26_Picture_21.jpeg)

### マップで現在地を表示する

![](_page_26_Picture_5.jpeg)

![](_page_26_Picture_6.jpeg)

現在地が表示されない 場合は、 ⊙をタップ します。

スライドすると、移動できます。

# 地図表示の変更方法

![](_page_26_Figure_9.jpeg)

![](_page_26_Figure_10.jpeg)

2本の指を画面に 触れたまま、回転したい 方向へひねります。

![](_page_26_Figure_12.jpeg)

地図が回転します。

**立体化させる**

![](_page_26_Figure_25.jpeg)

![](_page_26_Figure_27.jpeg)

2本の指を画面に 触れたまま、下から上へ ドラッグします。

地図が立体化します。

# Google マップを使ってみよう

### 目的地を検索する

![](_page_27_Figure_2.jpeg)

### 目的地までのルートを調べる

![](_page_27_Figure_4.jpeg)

### Google マップを使ってみよう

### Google フォトとは?

### **Googleフォトとは、Google が提供する新しいフォトギャラリーです。**

**撮影した写真や動画の保管や整理にぴったりのサービスです。**

- ・たくさんの高画質写真は無制限でクラウドストレージに保管。保存容量の選択を「高品質」にした場合に容量 無制限で保管できます。
- ・画像を元のサイズで残したい場合でも、お使いのGoogle アカウントで15GBまで無料で保管できます。

### 撮影した写真を閲覧する

![](_page_27_Figure_12.jpeg)

### スライドショーを表示する

![](_page_27_Picture_14.jpeg)

![](_page_27_Picture_18.jpeg)

# Google フォトを使ってみよう

### Google フォトを使ってみよう

### 撮影した動画を閲覧する

![](_page_28_Figure_2.jpeg)

### 写真や動画を削除する

し、 をタップ します。

4 [保存]をタップ します。

![](_page_28_Figure_10.jpeg)

### 写真を編集する

### **明るさなどを調整する**

![](_page_28_Picture_6.jpeg)

![](_page_28_Picture_16.jpeg)

![](_page_28_Picture_5.jpeg)

![](_page_28_Picture_18.jpeg)

![](_page_28_Picture_8.jpeg)

して調整します。

### **アートフィルターで雰囲気を変える**

➡

![](_page_28_Picture_12.jpeg)

し、 をタップ

![](_page_28_Picture_22.jpeg)

![](_page_28_Picture_13.jpeg)

します。

選択します。

![](_page_28_Picture_23.jpeg)

### Google Play Music とは?

### **月額980円で音楽が聴き放題のストリーミングサービス。**

**4000万曲以上の豊富なラインナップの中から、好きなだけ自由に聴くことができます。 事前にダウンロードすることで、インターネット接続がない場所でも音楽を聴くことができます。**

![](_page_29_Figure_5.jpeg)

![](_page_29_Figure_6.jpeg)

![](_page_29_Figure_7.jpeg)

![](_page_29_Figure_4.jpeg)

※2017年1月現在の内容です。予告なく変更することがあります。

### Google Play Music に登録する

![](_page_29_Figure_10.jpeg)

![](_page_29_Figure_14.jpeg)

# Google Play Musicを楽しもう

![](_page_29_Picture_12.jpeg)

![](_page_29_Figure_13.jpeg)

### Google Play でアプリを入手する

![](_page_30_Figure_2.jpeg)

アプリを探す 初回起動時はGoogle アカウントによるログインを求められます。 画面に従ってログインしてください。※P.15参照

![](_page_30_Picture_4.jpeg)

### **アプリをインストールする**

![](_page_30_Figure_6.jpeg)

### **アプリを最新版に更新をする**

![](_page_30_Figure_8.jpeg)

# アプリを使ってみよう ソフトバンクまとめて支払いを使ってみよう

### ソフトバンクまとめて支払いを利用する

### **アプリ内課金での使い方**

![](_page_30_Figure_13.jpeg)

![](_page_30_Figure_14.jpeg)

![](_page_30_Picture_636.jpeg)

![](_page_30_Picture_19.jpeg)

確認

### LINE を使う

### **LINE とは?**

**スマートフォンやパソコンで、無料で好きなだけ通話やメールが楽しめるコミュニケーションアプリです。 使っている携帯会社が違う人でもつながることができます。**

### **LINE のアカウントを登録する**

![](_page_31_Picture_4.jpeg)

**タップ**

新規登録

 $\mathbf{P}$ 

![](_page_31_Picture_10.jpeg)

![](_page_31_Picture_12.jpeg)

3 電話番号が正しいか 確認し、[次へ]を タップします。 ※[利用規約]/ [プライバシーポリシー]を タップすると、内容を 確認することができます。

メールアドレスを入力して下

パスワード (6~20文字)

もう一度入力

1 「Play ストア」から 「LINE」をインストール して[開く]をタップし ます。 ※確認画面が表示された ときは、画面に従って操作

5 名前の入力欄をタップ し、LINEで利用する 名前を入力します。

![](_page_31_Figure_6.jpeg)

2 [新規登録]をタップ します。

 $\cdots$ 

ログイン

無料メール

多彩なスタンプと着せかえデザインで<br>トークもセンスよく

4 [確認]をタップします。 ※SMSが届くと自動で認証 されます。

![](_page_31_Picture_7.jpeg)

![](_page_31_Picture_14.jpeg)

7 年齢確認と、メール アドレス・パスワード 8 登録が完了します。

6 [友だち自動追加]※/ [友だちへの追加を 許可]をタップしてON /OFFを選択し、 [登録]をタップします。 ※電話帳のデータを 利用して自動で友だちを 追加する機能です。特に設定 を変更しない場合設定は 「ON」の状態となります。後で 変更することも可能です。

**DEAL ①タップ** 

やアドレス朝

ー<br>友だちがあなただと分かるように名前と写真を<br>登録してください。プロフィールに登録した名<br>前と写真は、他のLINEユーザーに公開されま

京セラ 太郎

● 友だち自動追加

**③ 友だちへの追加を許可 2タップ** 

3 スタンプが送信 されます。

の入力を行います。 ※スキップして後から入力 することも可能です。

今すぐ設定する

いまは登録しない

### **友だちの追加設定を使いこなそう**

**友だち自動追加設定をONにしておくと、連絡先のデータを利用して自動で友だちが追加できるのでとても便利です。**

### 友だち自動追加

連絡先のデータを利用して友だち を自動で追加する機能です。

### 友だちへの追加を許可

![](_page_31_Figure_19.jpeg)

オンにすることでLINEに登録 しているアカウントを他の人が 検索できるようにします。 知られたくない場合はオフに します。

### **LINE でメッセージを送信する**

![](_page_31_Picture_21.jpeg)

![](_page_31_Figure_31.jpeg)

![](_page_31_Picture_656.jpeg)

### **スタンプを送信する**

![](_page_31_Figure_23.jpeg)

![](_page_31_Picture_657.jpeg)

![](_page_31_Picture_34.jpeg)

友だちをタップして、 [無料通話]をタップします。 ※スマートフォンのお支払い がパケット定額契約でない場合 は、別途通信料がかかります。

確認

Wi-Fi /

# 便利な機能を使ってみよう

### 歩数計を利用する

### **ホーム画面に歩数計のウィジェットを追加する**

**ウィジェットを追加すると歩数計を利用できるようになります。**

![](_page_32_Picture_4.jpeg)

### **歩数計を利用する**

![](_page_32_Figure_6.jpeg)

操作してください。

### スクリーンショットの撮り方

![](_page_32_Figure_8.jpeg)

![](_page_32_Figure_13.jpeg)

![](_page_32_Figure_16.jpeg)

![](_page_32_Picture_566.jpeg)

### アクセスポイントを登録する

**ご自宅のWi-Fiや、各施設にあるフリーWi-Fiなどに接続する際に、設定が必要です。 動画閲覧やアプリケーションのダウンロードなど、大きなデータはWi-Fi環境で使うのがオススメです。**

![](_page_33_Figure_3.jpeg)

# 最新のソフトウェアを使ってみよう

### ソフトウェアの更新のしかた

**セキュリティ更新やOSバージョンアップなどソフトウェア更新が発生した場合、 ロック画面やホーム画面に通知が表示されます。**

![](_page_33_Picture_7.jpeg)

![](_page_33_Picture_10.jpeg)

# Wi-Fi を設定しよう